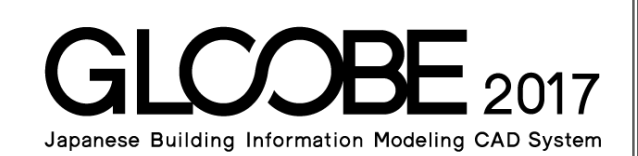

# 目的別マニュアル

# [建具納まり カスタマイズ編]

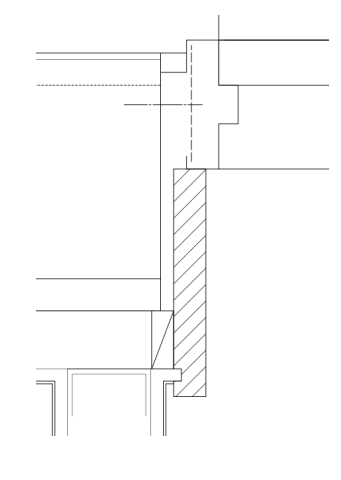

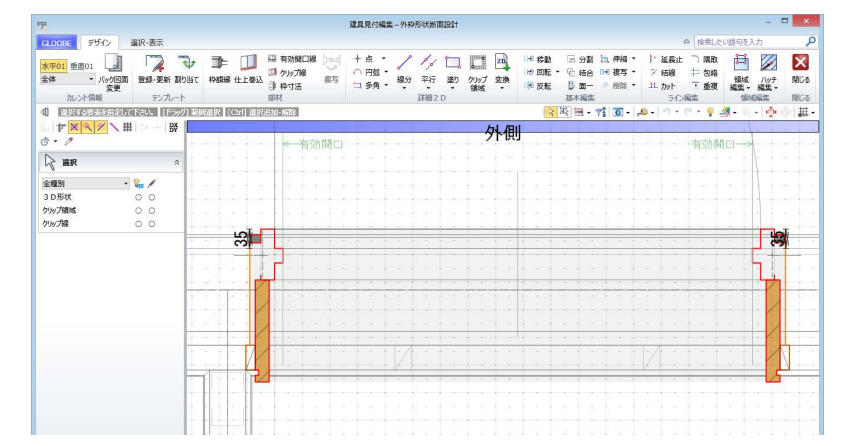

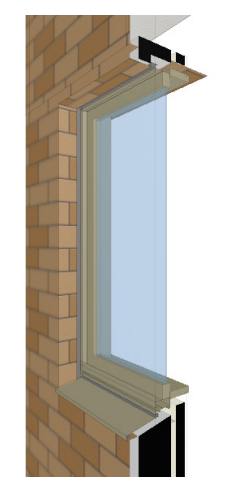

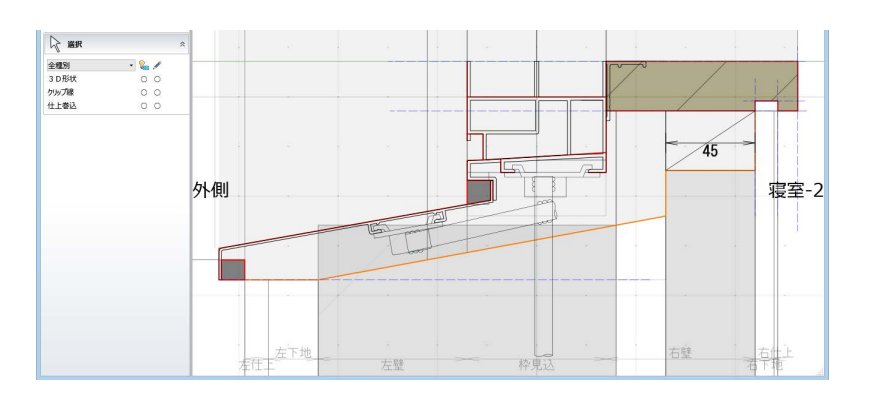

# 目 次

## 1 建具枠ディテール設計の概要\_\_3 3

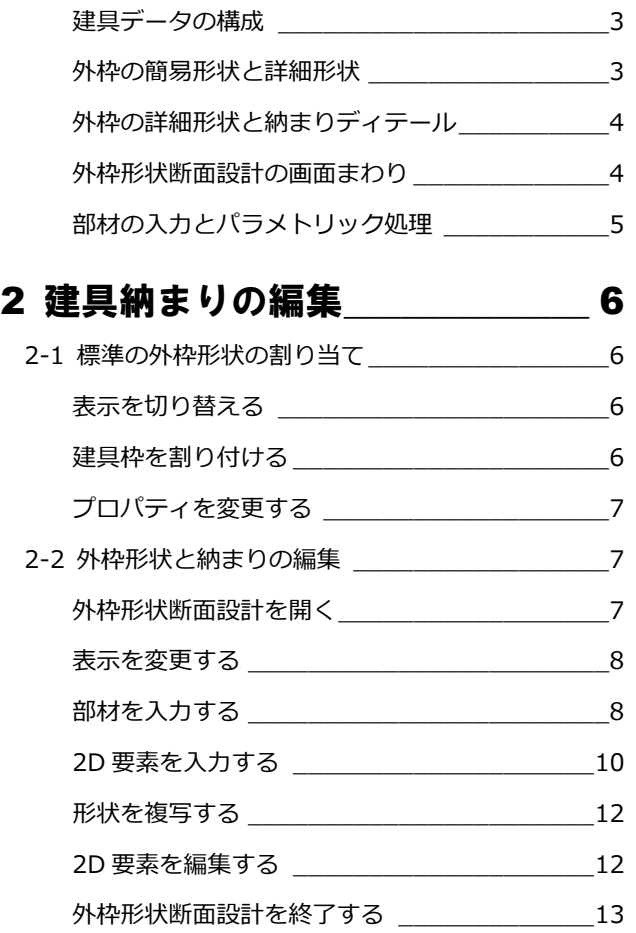

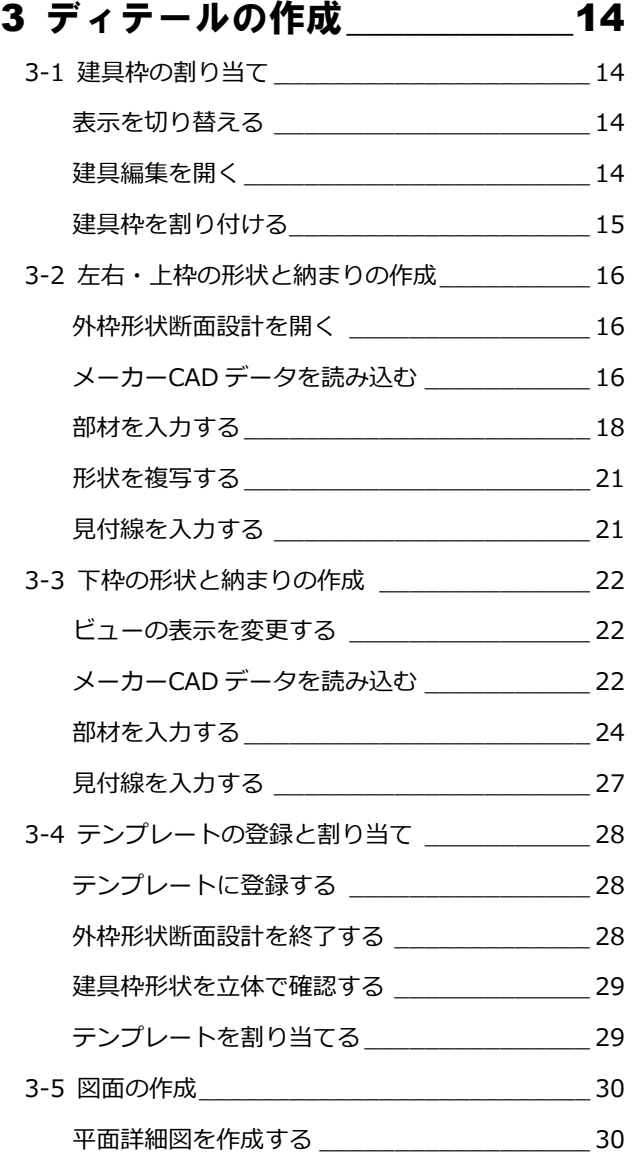

# 1 建具枠ディテール設計の概要

GLOOBE では、建具納まりディテールを自由に設計できます。

ここでは、建具データの構成や建具枠ディテールの登録画面など、基本的な内容を確認しておきましょう。

#### 建具データの構成

建具データは建具本体と外枠で構成されています。

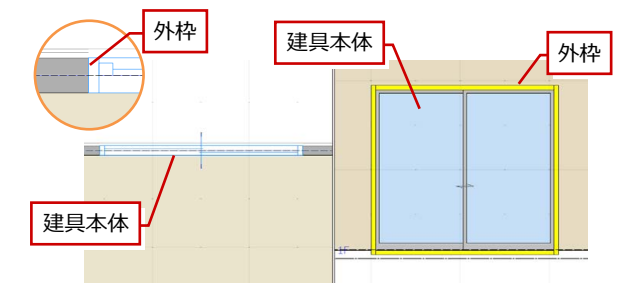

#### **外枠**

「建具見付編集」または「建具編集」の「外枠」コマンド で建具本体に外枠の簡易形状をセットします。

#### **建物本体**

建具プロパティの「開口幅」「開口高」による見付領域に 対して、「建具見付編集」または「建具編集」の「建具区 画」コマンドで引違、片開きなどの区画領域を入力します。 また、「絵柄編集」コマンドで建具枠や取手などの絵柄、 「区画断面詳細設計」コマンドで扉・障子の平面・断面詳 細表現と無目・方立の詳細形状をデザインします。

⇒「区画断面詳細設計」については、目的別マニュアル「扉・障 子詳細表現カスタマイズ編」を参照

外枠の簡易形状と詳細形状

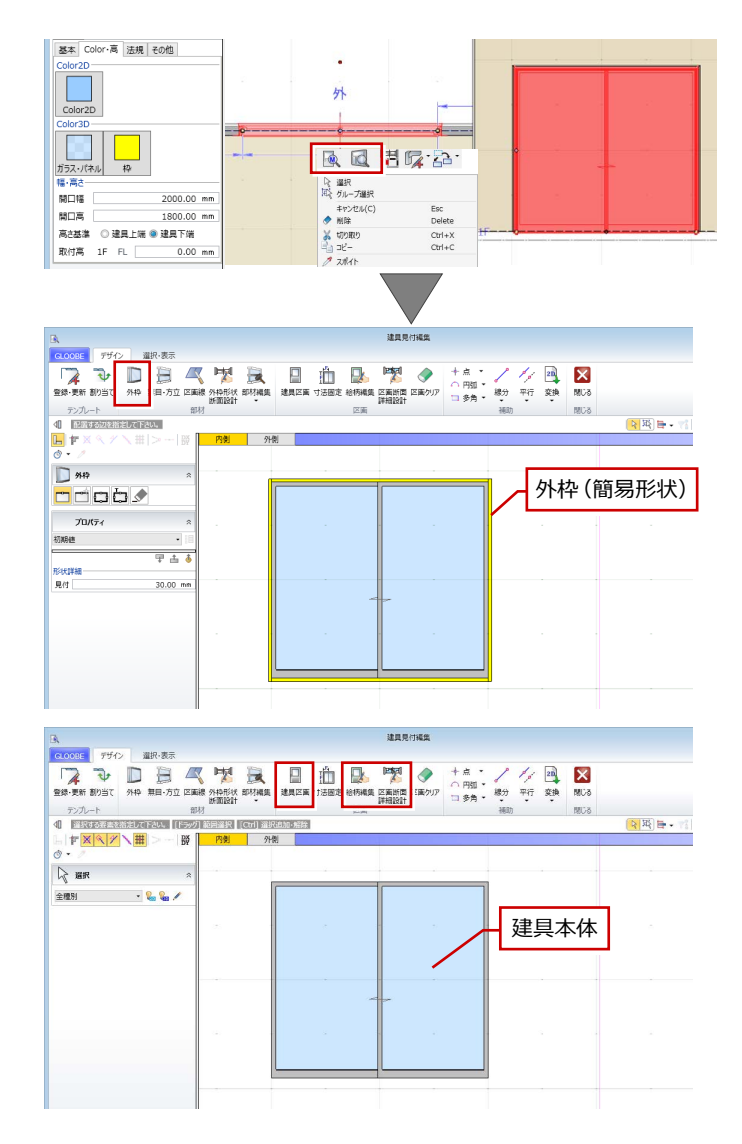

#### $\begin{array}{c|c|c|c|c} \hline \textbf{O} & \textbf{O} & \textbf{O} & \textbf{H} & \textbf{H}$ 外枠には簡易形状と詳細形状があります。「専用設  $\begin{picture}(100,100)(-10,-1) \put(0,0){\line(1,0){100}} \put(0,0){\line(1,0){100}} \put(0,0){\line(1,0){100}} \put(0,0){\line(1,0){100}} \put(0,0){\line(1,0){100}} \put(0,0){\line(1,0){100}} \put(0,0){\line(1,0){100}} \put(0,0){\line(1,0){100}} \put(0,0){\line(1,0){100}} \put(0,0){\line(1,0){100}} \put(0,0){\line(1,0){100}} \put($  $B(19 - h)$ **FILED ES DE** 計ツール」タブの「建具枠割付」コマンドで、外枠  $P_{\text{L}}$   $\rightarrow$  $\frac{1}{\sqrt{3}}$   $\frac{1}{\sqrt{3}}$ デザ化編集<br><mark>国 コ 田 | R | 昭</mark> | <mark>キ・マ | 回 - | ル</mark> **ELECTRIC ESPANNIS**<br> **ELECTRIC ESPANNIS**<br> **ELECTRIC ESPANNIS**<br> **ELECTRIC ESPANNIS**<br> **ELECTRIC ESPANNIS** の詳細形状と納まりディテールをセットできます。 甲 2 N  $\ddot{\mathbf{Q}}$ 外 ALC 金属 戸 (段無容ず!) -<br>外[仕上巻込] 内[金属] 3 m. 外枠 (簡易形状) 2 トランス インタンス トランス トランス しょうしょう いちょうしょう いちょうしょう いちょうしょう いちょうしょう いちょうしょう

#### ※ 外枠の詳細形状は、表示が「詳細」のときに確認できます。 詳細 1/50 -

3

#### 外枠の詳細形状と納まりディテール

外枠の詳細形状と納まりディテールは、「建具 見付編集」または「建具編集」の「外枠形状断 面設計」コマンドで自由に作成できます。 ここでテンプレートに登録したものが、「専用 設計ツール」タブの「建具枠割付」コマンドの 実行時にテンプレートとして表示されます。

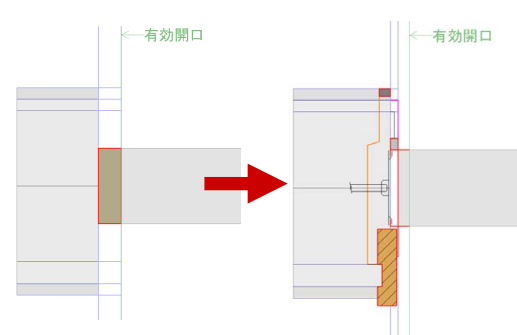

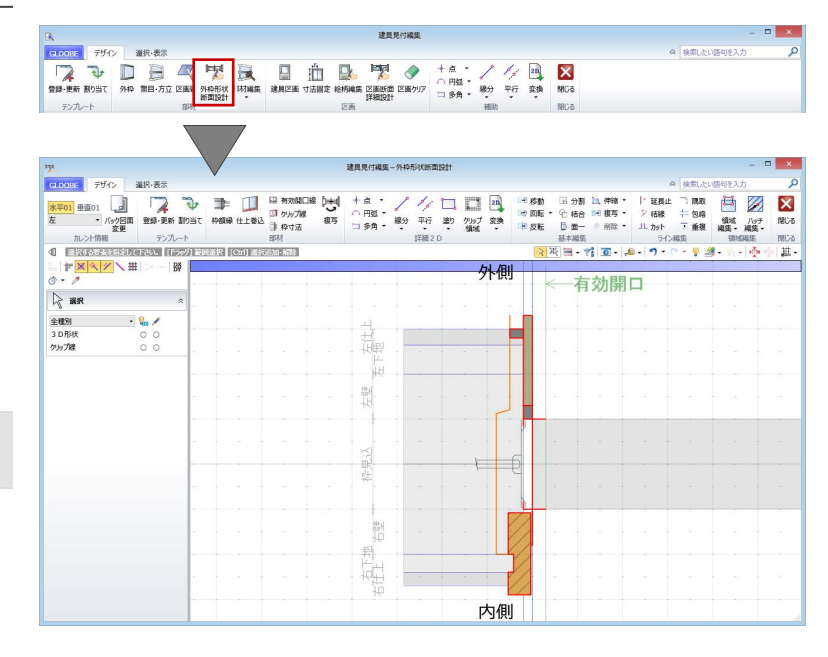

### 外枠形状断面設計の画面まわり

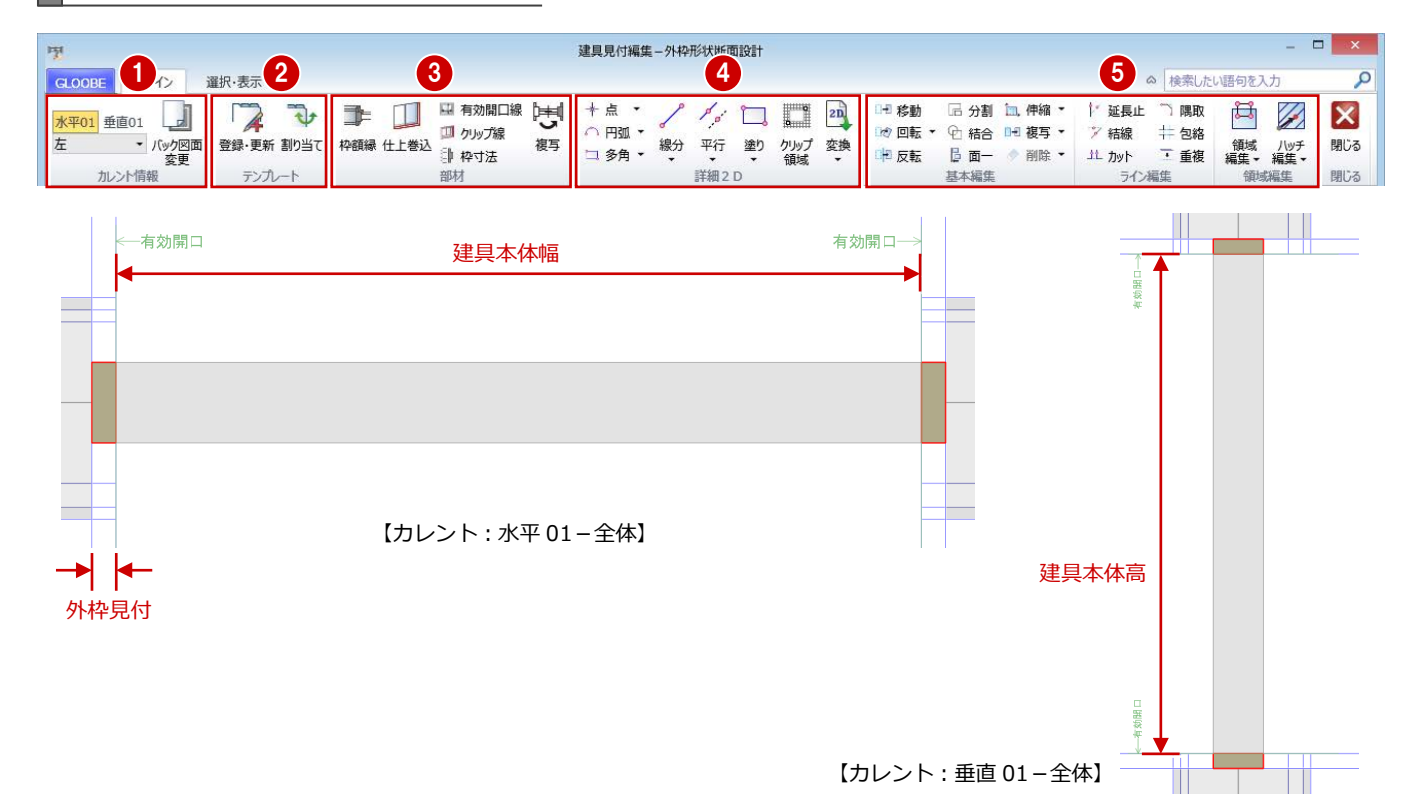

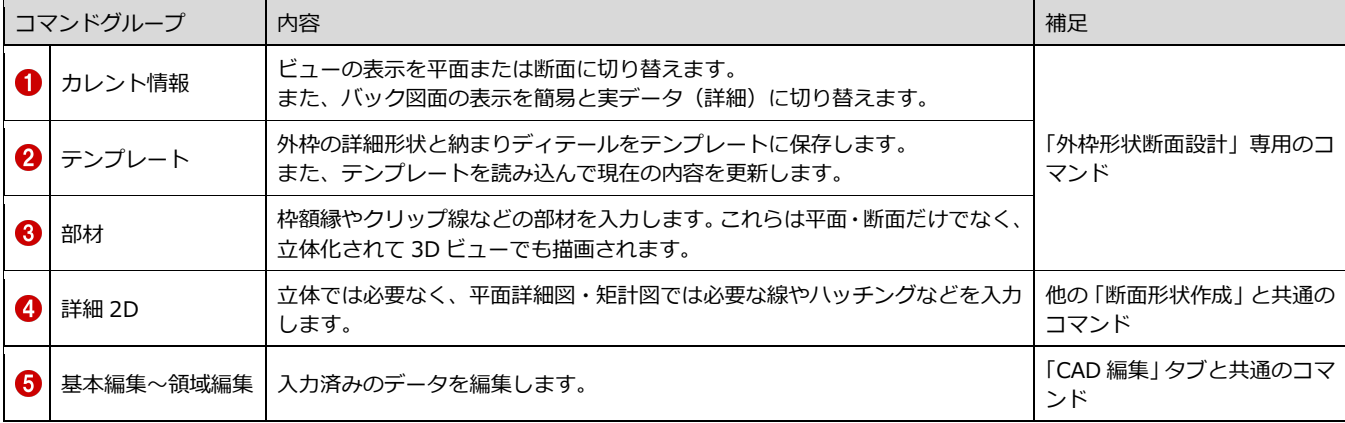

建具の納まりは、その建具が取り付く「壁」「外 壁仕上」「内壁仕上」の厚さと「建具見込」に対 して、枠形状や納まり形状がパラメトリック変形 する必要があります。

一般的には、建具自体に額縁見込、額縁見付、チ リなどのパラメーターを持たせますが、枠形状や 納まり形状をカスタマイズする場合には、ユーザ ー自身でその形状に必要なパラメーターを作る 必要があり、運用が難しいのが現状です。

しかし GLOOBE では、壁厚、仕上厚、下地厚、 枠見込などの内部寸法をパラメトリック要素と して建具に埋め込むことで難しいパラメーター の作成が不要になり、自由に描いた枠・納まり形 状が自動的にパラメトリック変形されます。

#### **パラメトリック変形のしくみ**

建具枠の内部寸法を上図のように細分化し、ディ テール部材をどの位置に入力したかによって、パ ラメトリック変形を制御しています。 例えば、外壁仕上線上または外壁仕上厚範囲に入 力した部材は、外壁仕上厚が変更されるとパラメ トリック変形します。

右図のシーリングを例に解説すると、外側の線は 仕上線上のまま移動し、シーリング厚は仕上厚と の比率倍率で変形します。

このとき、仕上線の外側の寸法は変更されないた め、額縁などのチリに該当する部分は入力した部 材寸法のままになります。

#### **パラメトリック変形したくない部材は**

例えば、外壁仕上厚が変わってもシーリング厚を 一定にしたい場合は、「枠寸法」コマンドで固定 値に設定しておくことができます。

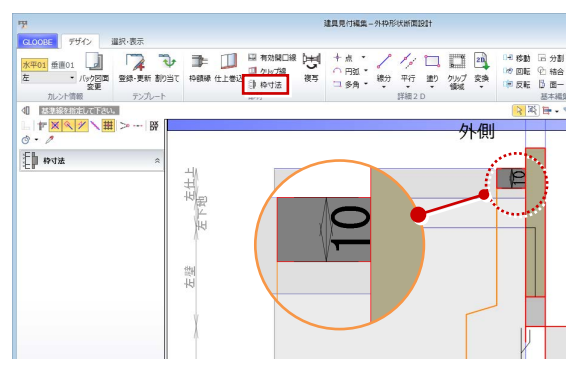

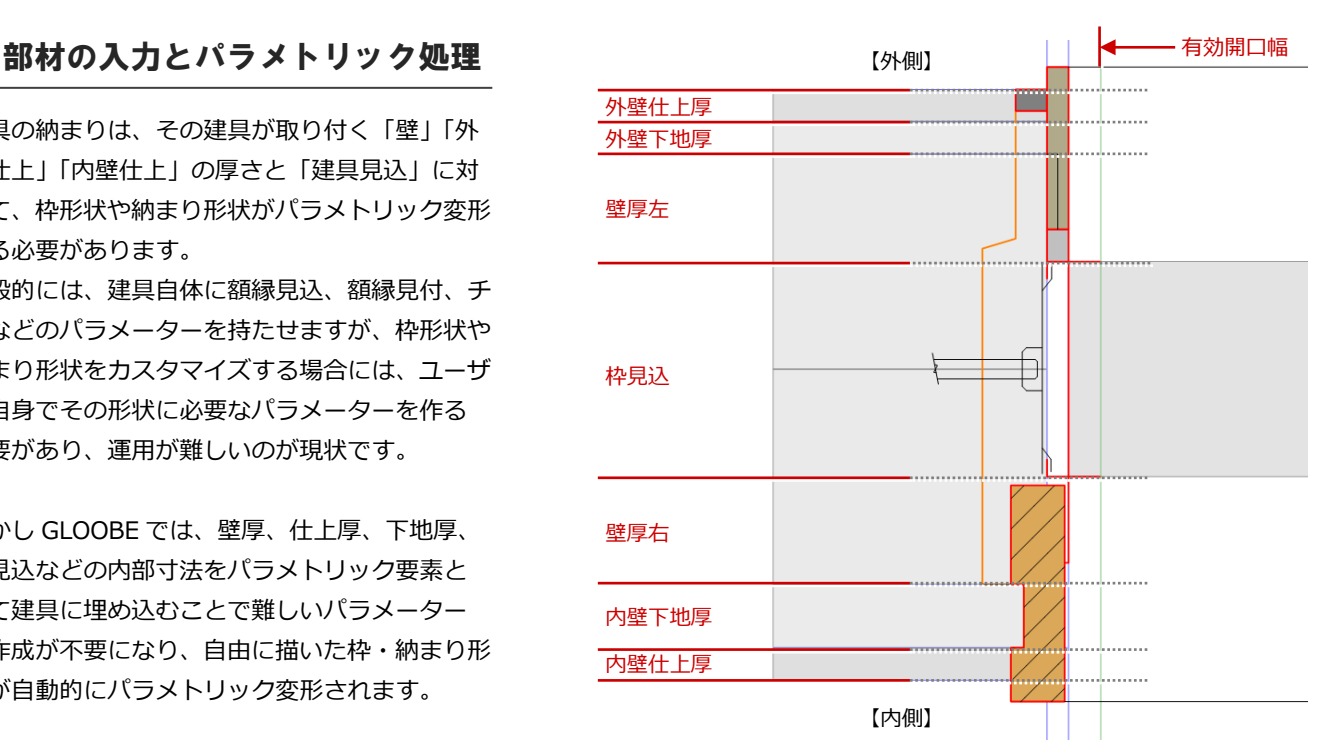

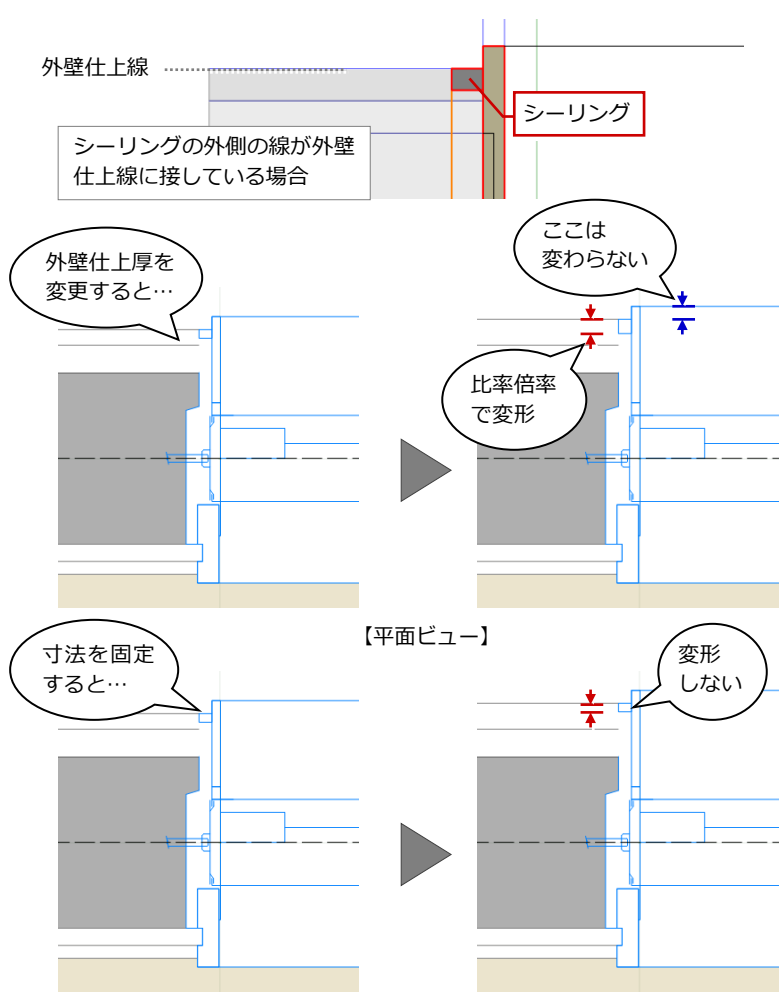

#### **建具枠ディテールを作成するときは**

建具の枠見込や、建具が取り付く壁、仕上が正しく配置されていることを確 認してください。これらのオブジェクトが入力されていないと、外枠形状断 面設計でパラメトリック要素が表示されません。

※ 仕上厚や下地厚が「0」の部分に取り付く建具で枠ディテールを作成して 登録まで行う場合は、「バック図面変更」で仕上・下地厚を仮にセットし てから作成してください。

2 建具納まりの編集

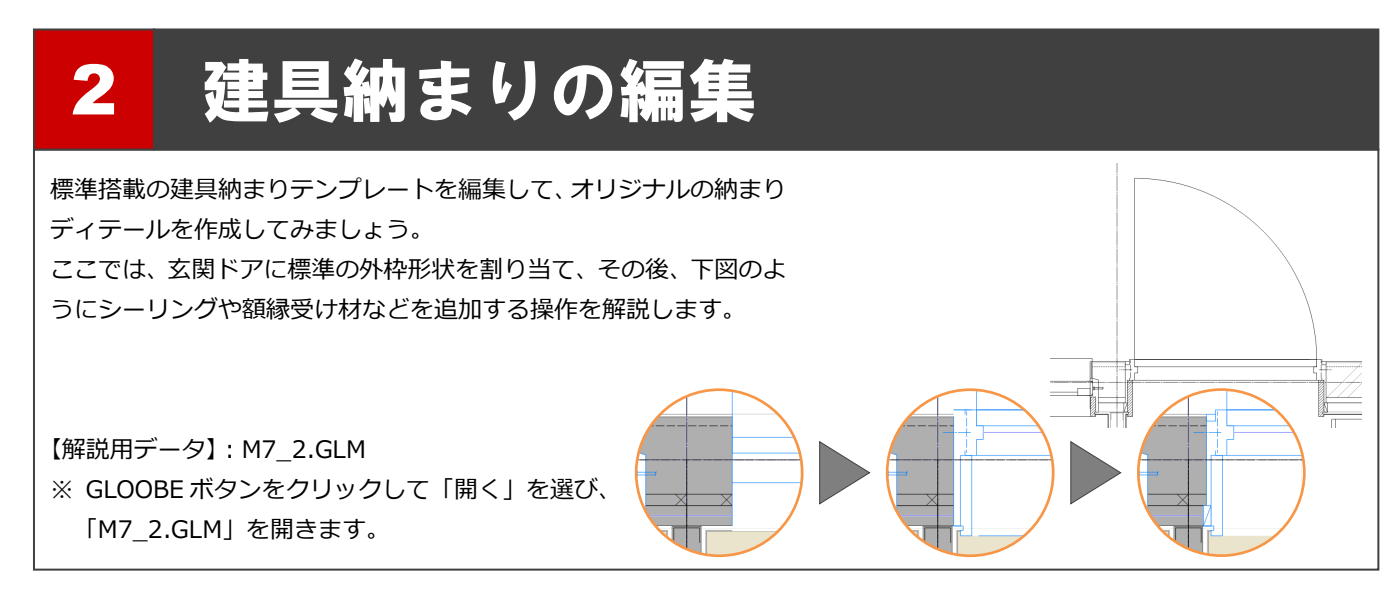

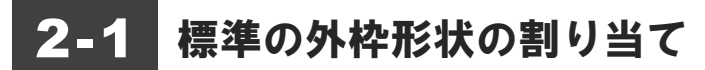

#### 表示を切り替える

- **1 階を開き、3D ビューとの2画面表示にし** ます。
- 2 表示を「詳細 1/30」に設定します。

外枠の詳細形状は「詳細」表現のときのみ表示 されます。「詳細」表現の縮尺は作図表現(縮 尺・レベル他)で変更できます。

- 6 表示テンプレートは「初期値」を選びます。
- ※ 今後、画面の拡大・縮小やビューの最大化 などは、適宜行いながら操作してください。

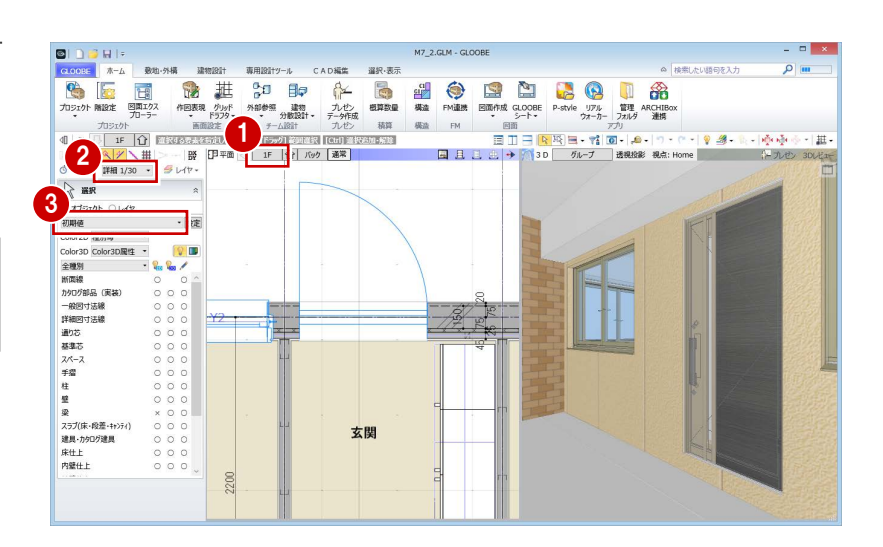

### 建具枠を割り付ける

- ■「専用設計ツール」タブをクリックして、「建 具枠割付」を選びます。
- 2 入力モードが「1点指定」であることを確認 します。
- 8 ここでは、次のテンプレートを選びます。 「内外 一般 金属 ドア(段無沓ずり)」の 「有効開口-外[仕上巻込]内[木]」
- 4 玄関ドアをクリックします。 玄関ドアの建具枠に、テンプレートに登録 されている枠断面形状が割り付けられま す。

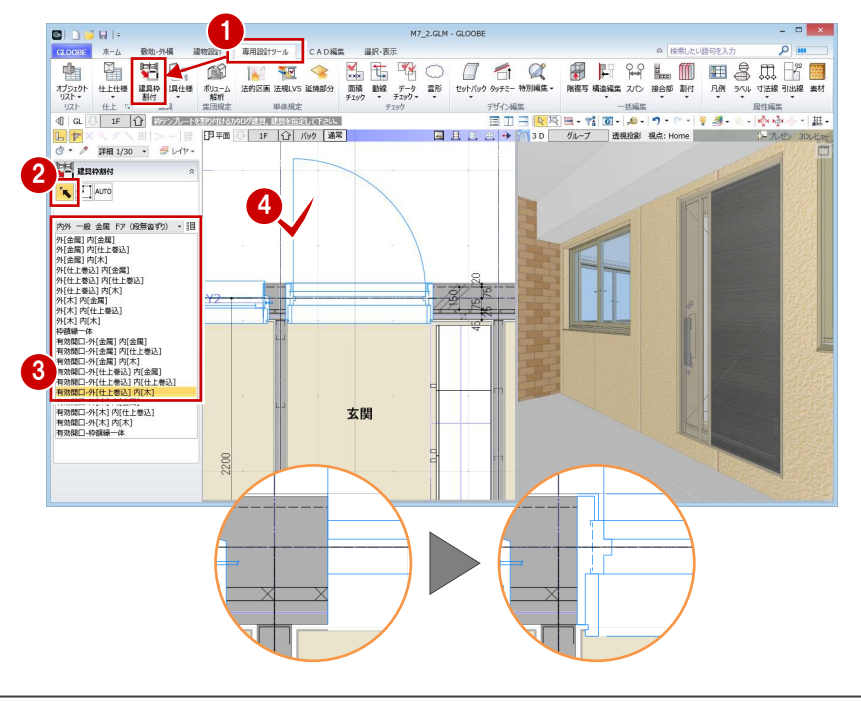

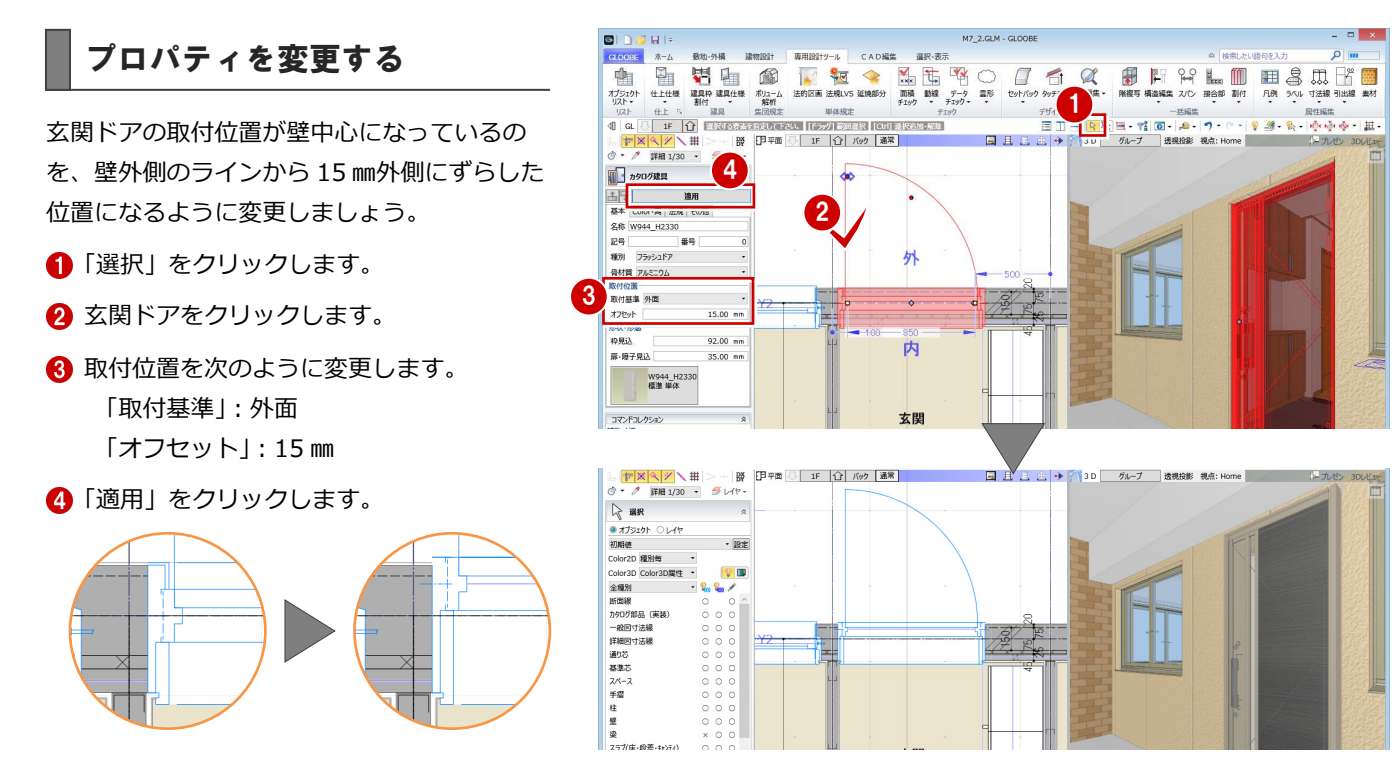

## 2-2 外枠形状と納まりの編集

#### 外枠形状断面設計を開く

1 玄関ドアを選択している状態で、右クリック して「建具見付編集」を選びます。 「建具見付編集」ウィンドウが開きます。

コマンドサポートウィンドウの「コマンドコレ クション」からも選択できます。

2 「外枠形状断面設計」をクリックします。 「外枠形状断面設計」ウィンドウが開きます。

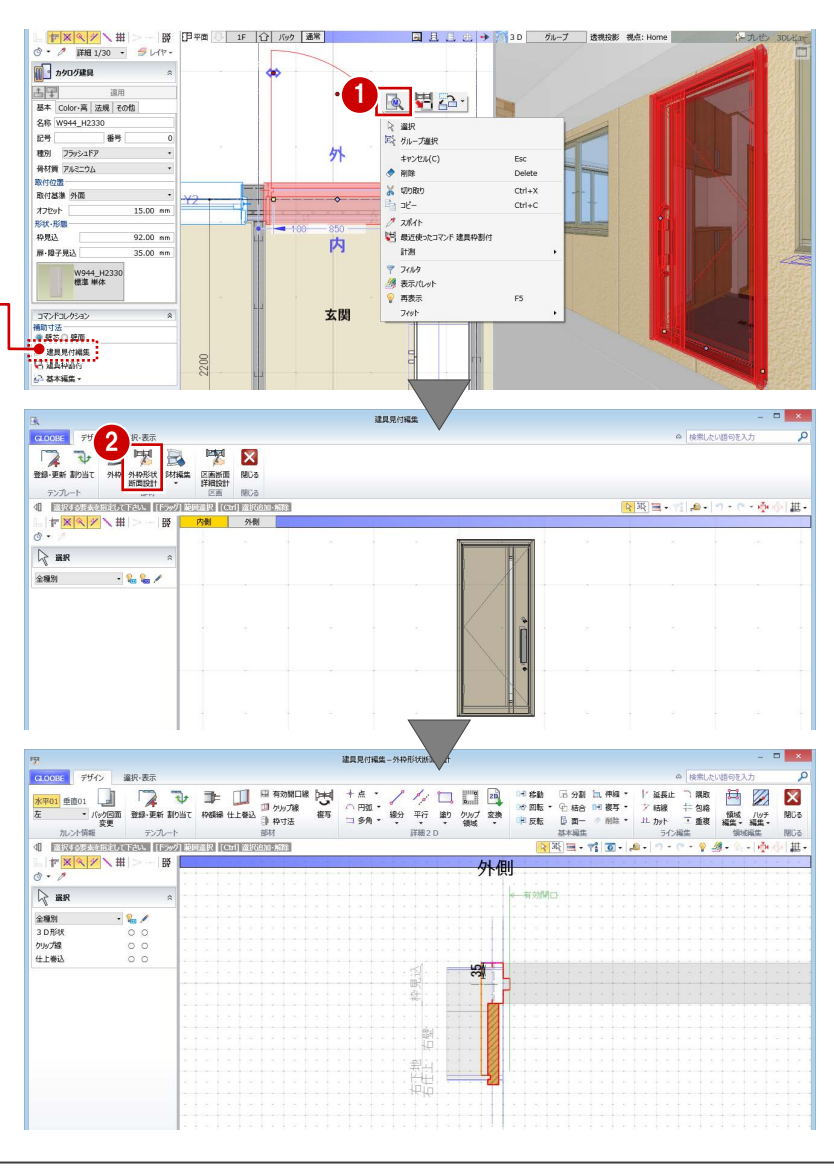

#### **バック図面の表示を変更する**

- ●「バック図面変更」をクリックします。
- ■「実データ」にチェックが入っていることを 確認して、「OK」をクリックします。 壁や仕上・下地などの線がバック表示され、 納まりを確認しやすくなります。

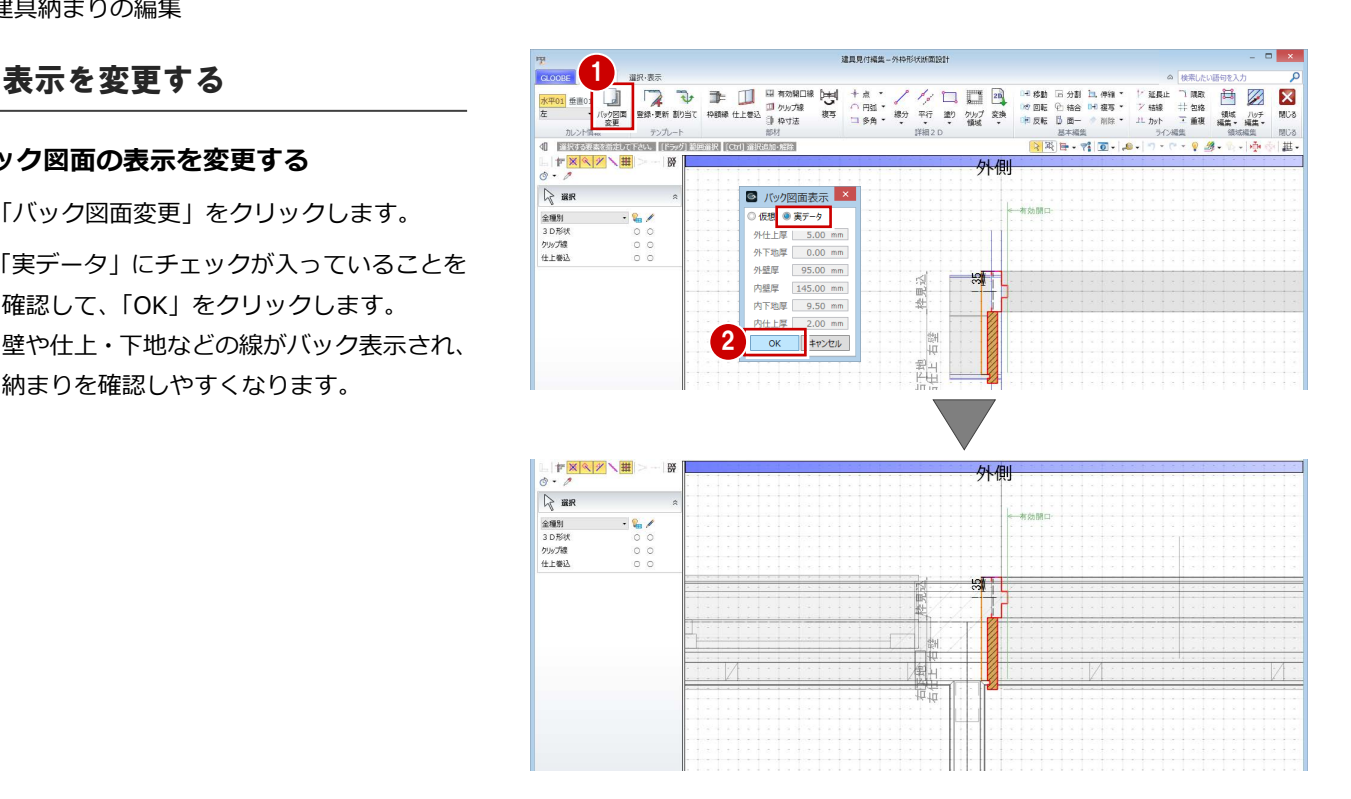

## 部材を入力する

建具まわりにシーリング材を表現しましょう。 ここでは、仕上巻込線やクリップ線など、不要 となる線を削除してから部材を入力します。

#### **不要な線を削除する**

- **●「3D 形状」の 2D 表示をクリックして「×」** (非表示)に変更します。 枠や額縁のライン(赤線)が非表示になり、 不要な線を選びやすくなります。
- **2** 右図のクリップ線をクリックして、Delete キーを押します。
- 60 同様にして、右図の仕上巻込線と見付の 枠線を削除します。

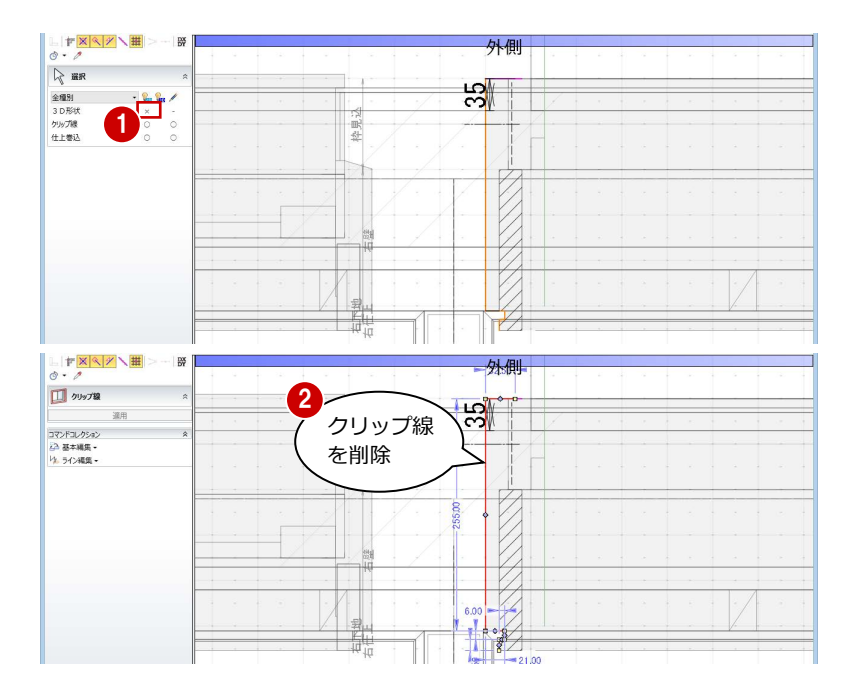

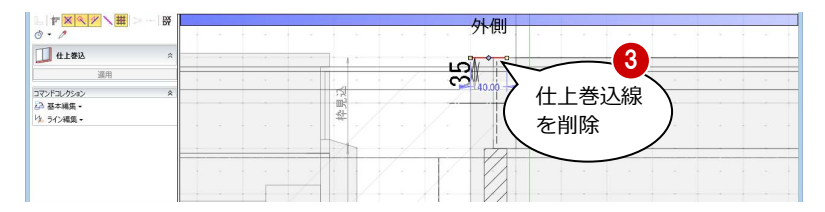

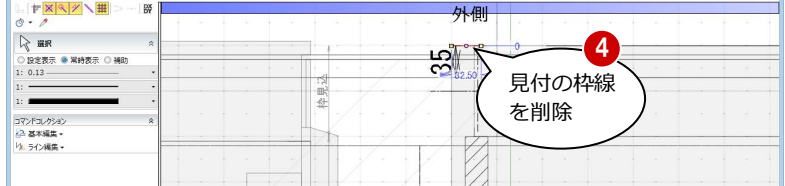

#### **補助線を入力する**

- 「3D 形状」の 2D 表示をクリックして「○」 (表示)に変更します。
- 「平行」メニューから「始終点指定平行線」 を選びます。
- 8 レイヤを「補助」に変更します。
- 4 基準となる線分 (ここではチリ部分の線) をクリックします。
- 6 入力する補助線の始点、終点をクリックし ます。

終点の位置で補助線を描く方向も決まります。

- 基準となる線分からの間隔(ここでは「20」) をキーボードより入力して、Enter キーを押し ます。
- Esc キーを2回押してコマンドを終了します。

#### **クリップ線を入力する**

- ●「クリップ線」をクリックします。
- 2 右図のようにクリップするラインを順次ク リックし、最後に Enter キーを押します。

左右・上下のクリップ線に挟まれた建具以外の データが、平面ビューならびに 3D ビューでクリ ップされて表示されます。 クリップ線は左右上下、各 1 本のみ入力可能で す。すでにクリップ線が入力されている場合は、 後から入力したクリップ線が有効となり、既存 のクリップ線は削除されます。

 $\mathbb{R}$  as ₩ 全種別<br>3D形物<br>クリップ線<br>4ト番号 1  $m = 0.05$ **第一天 中国 国有效開口線 DEMI**  $\begin{tabular}{ll} \hline 39 & 378808 & 948 \\ 10 & 20078 & 85 \\ 10098 & 1280 & 85 \\ \hline \end{tabular}$ 2  $\Box$ Þ ック回面 5 3 ∦ِصِ ノヤ<br>○ 設定表示 ○ 常時表示<mark>● ● R</mark> 4 6

外側

マン田

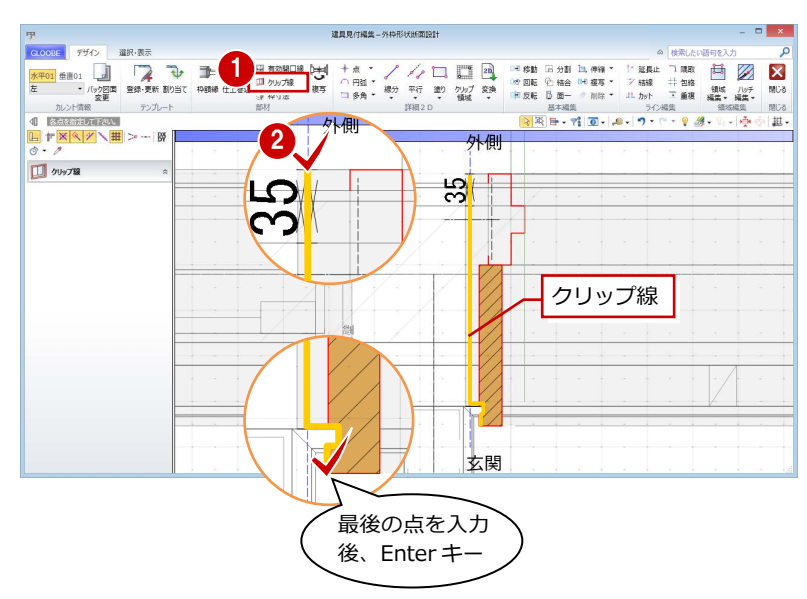

- **シーリングを入力する**
- ●「枠額縁」をクリックします。
- 2 入力モードが「矩形」であることを確認し ます。
- 「本体設定 Color3D 参照」を OFF にして、 Color3D の色 (ここでは「50%灰色」)を 変更します。

「本体設定 Color3D 参照」が ON の場合は、建具 本体の枠と同じ色になります。

- 4 矩形の始点をクリックします。
- **6** Tab キーを押してカーソルメッセージの「縦 幅」に移動し、「-15」と入力します。
- 6 終点として補助線上をクリックします。

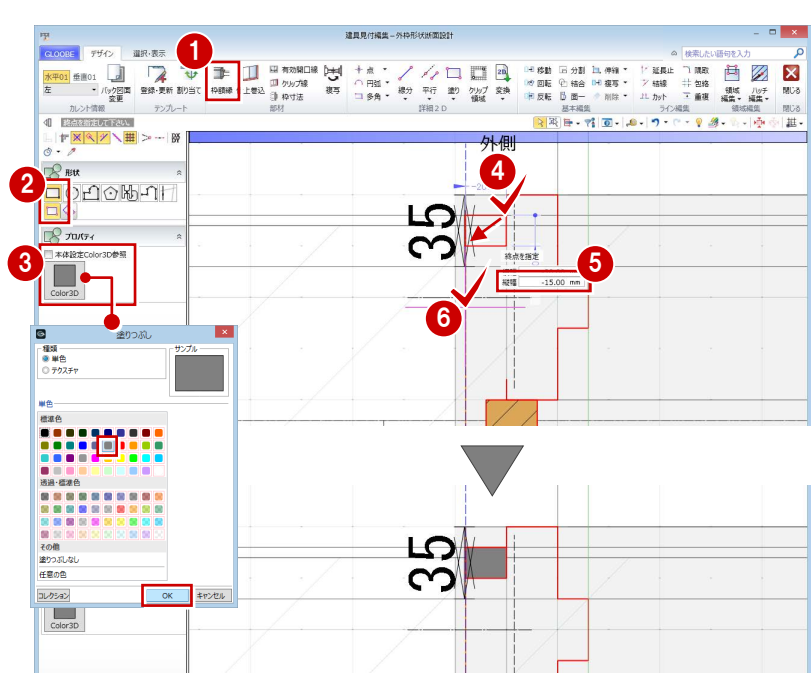

#### **額縁受け材を入力する**

- ●「矩形領域」をクリックします。
- 2 レイヤを「設定表示」に変更します。
- 6 「塗りつぶし」をクリックして、「なし」に 設定します。
- 4 矩形の始点をクリックし、キーボードより 「-17」と入力します。
- 6 終点として壁線上をクリックします。
- 「線分」をクリックします。
- 右図のように額縁受け材の斜め線を入力し ます。

(レイヤは「設定表示」のまま)

「部材」グループの各コマンドは属性を持った専 用部材となり立体化されます。それに対して「詳 細 2D」グループの各コマンドは立体化されず、 平面・断面ビューの表示のみになります。

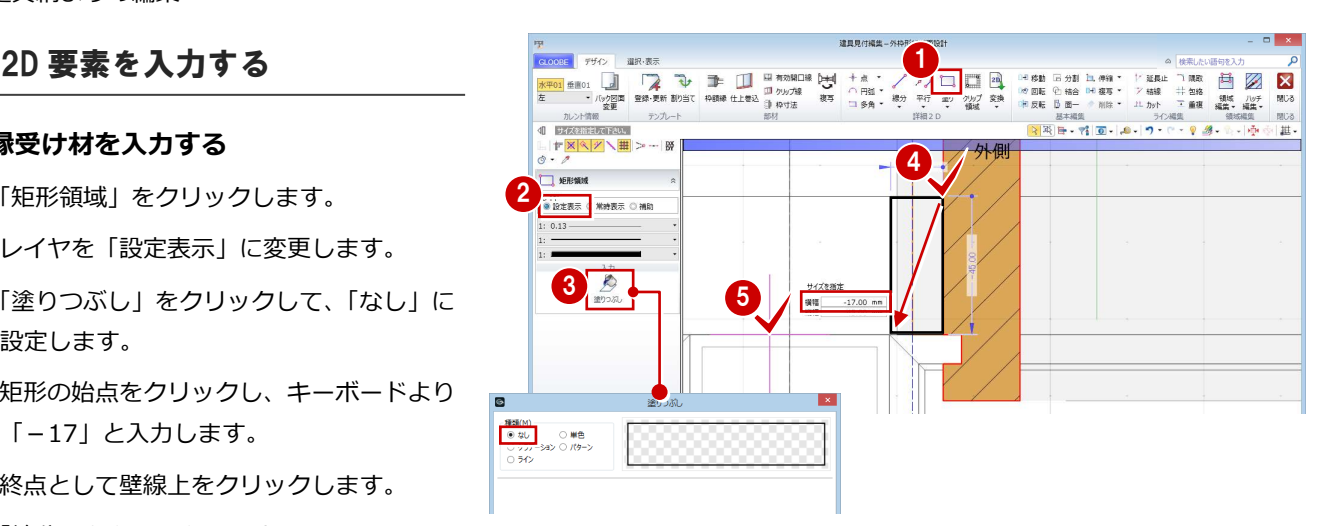

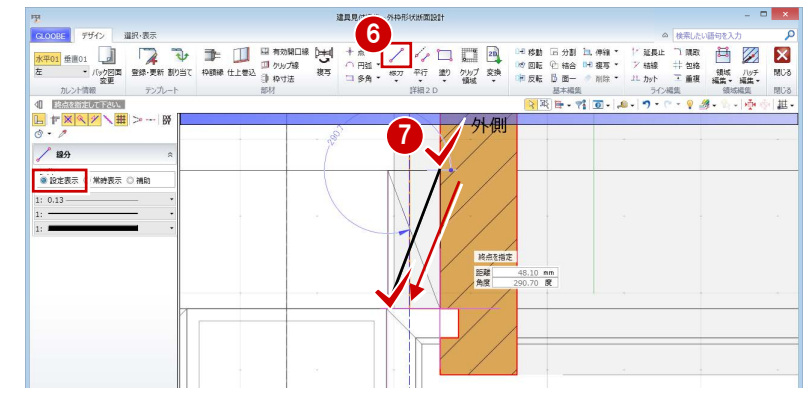

#### **クリップ領域を入力する**

- ■「クリップ領域」をクリックします。
- 2 入力モードが「矩形」であることを確認し ます。
- 6 額縁受け材の矩形領域に入力します。
- **4 Esc キーを押してコマンドを終了します。**

クリップ領域を入力しておくと、平面・断面ビ ューで建具以外のデータがクリップされて表示 されます。作図表現(他一般)の「断面形状 詳 細 2D」の「作図する」が ON の場合に「詳細」 表示で描画されます。

#### **補助線を削除する**

- **1 「2D 表示」のアイコンをクリックします。** 属性を持つ部材が非表示になります。
- 2 補助線を選択して、Delete キーを押します。

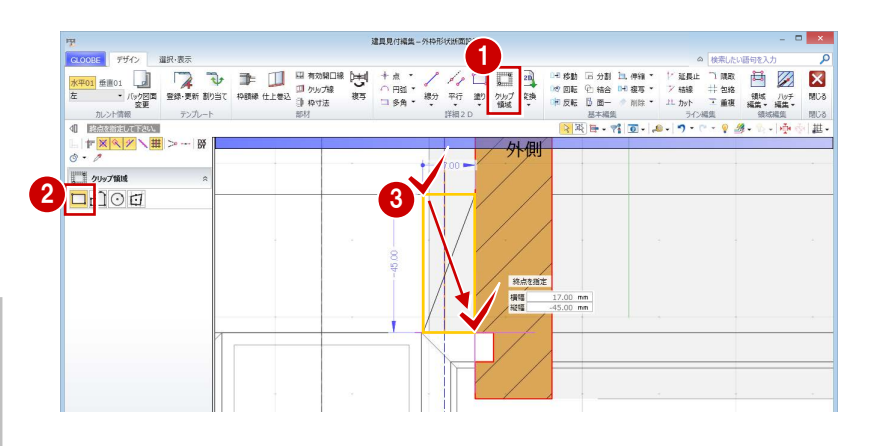

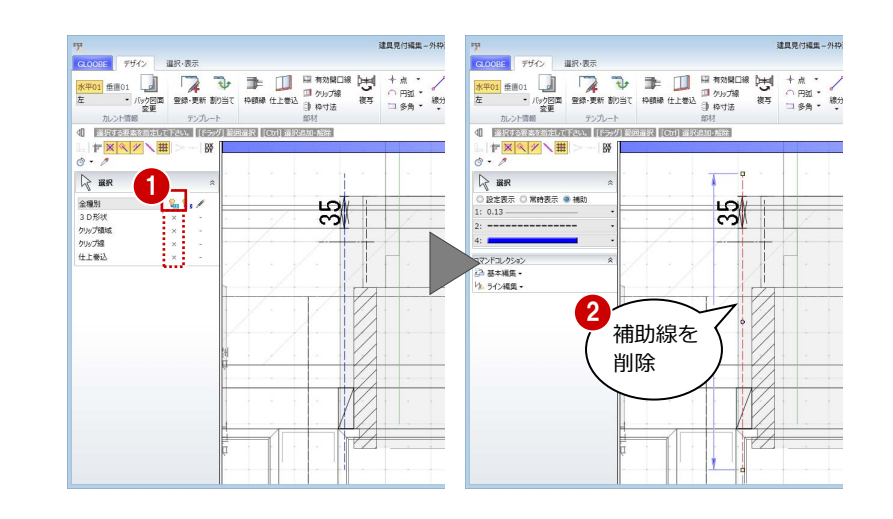

#### 2 建具納まりの編集

#### **額縁のハッチング間隔を変更する**

- 1 額縁のハッチングを選択します。
- 2 プロパティの「塗りつぶし」をクリックし ます。
- 「ピッチ」を「0.3」に変更して、「OK」を クリックします。
- **4 Esc キーを押して選択を解除します。**

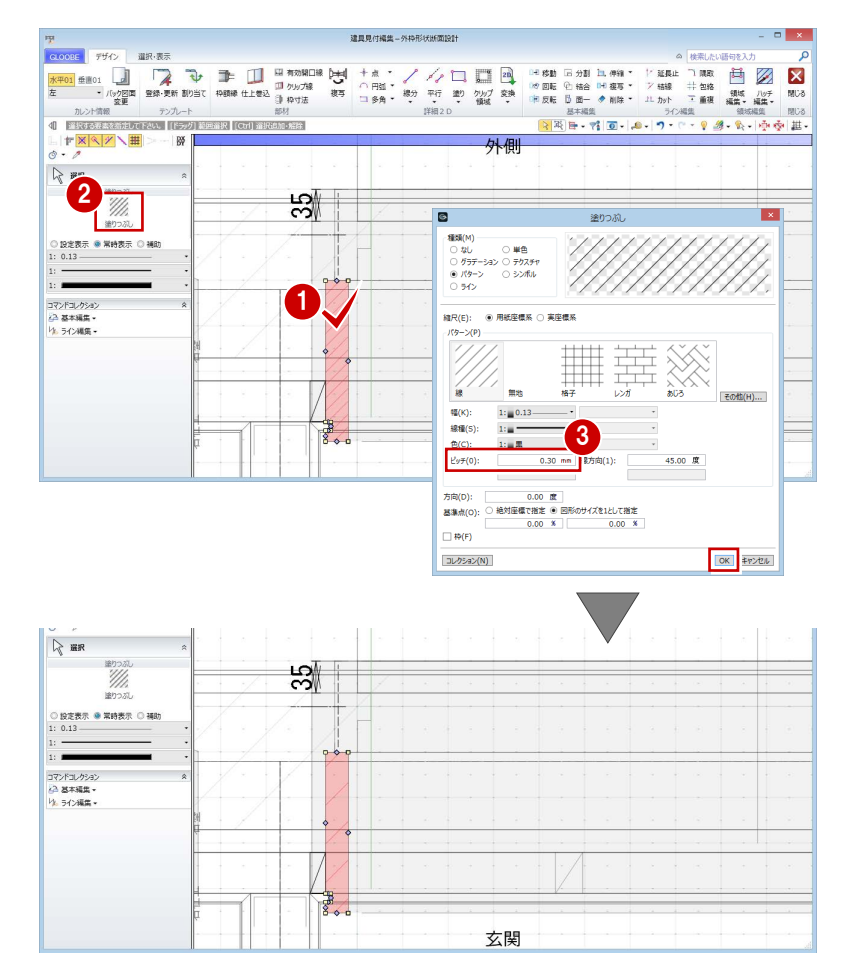

#### **詳細 2D のレイヤとハッチング間隔について 補足**

#### **■「設定表示」と「常時表示」**

☆ 選択

「常時表示」で入力した 2D 要素は、モデルの「詳細」表示で常に描画されます が、「設定表示」で入力した 2D 要素は、作図表現 (他一般) の「断面形状 詳 細 2D」の「作図する」が ON の場合のみ「詳細」表示で描画されます。 図面も同様に、「断面形状 詳細 2D」の「作図する」の設定を使い分けることに よって表現を変更できます。

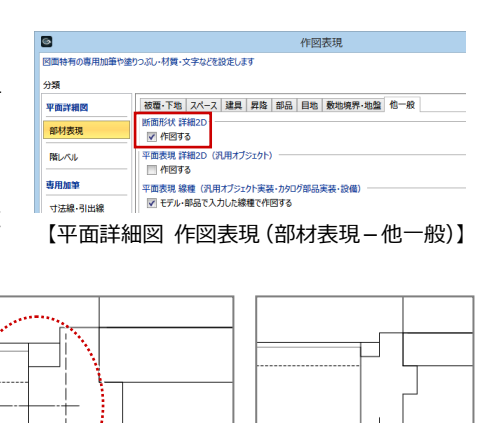

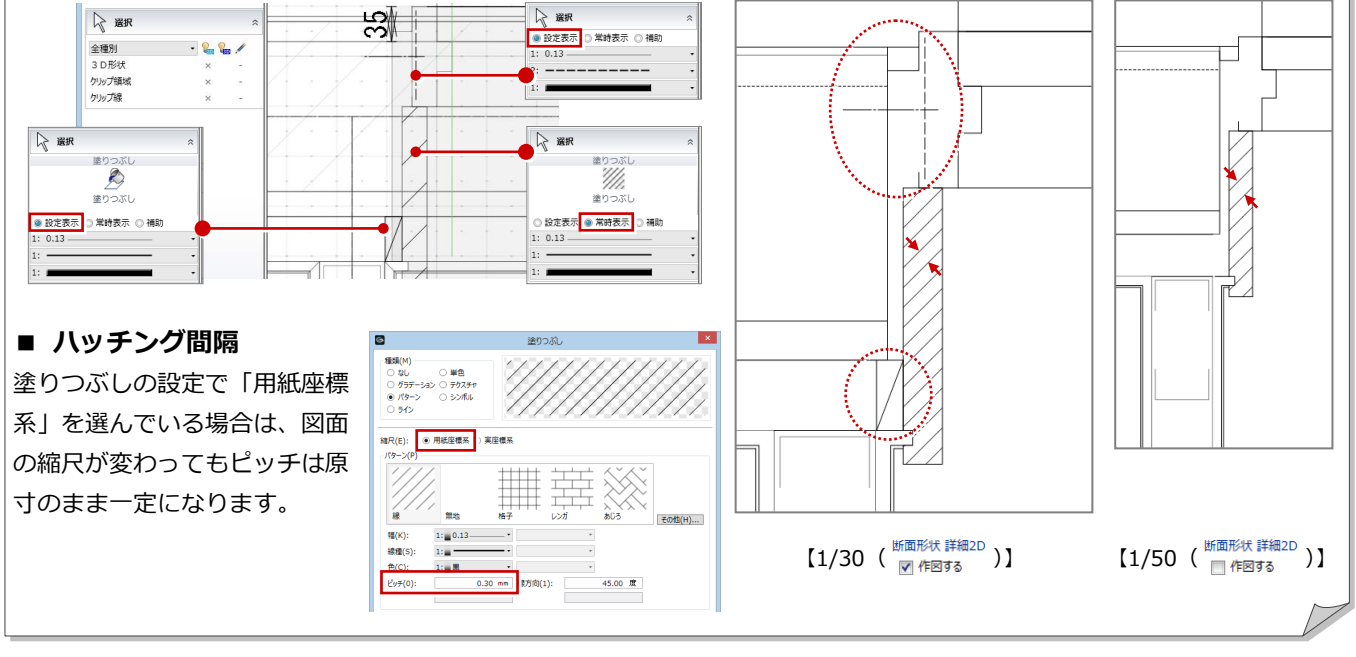

2 建具納まりの編集

左枠の作成が終了したので、右枠・上枠に同じ 形状を複写しましょう。

- ■「2D 表示」のアイコンをクリックして全部 材を表示させます。
- 2「複写」をクリックします。
- **6 「上」「右」にチェックを付けて、「OK」を** クリックします。
- つる カレントを切り替えて、平面と断面の 納まりを確認します。

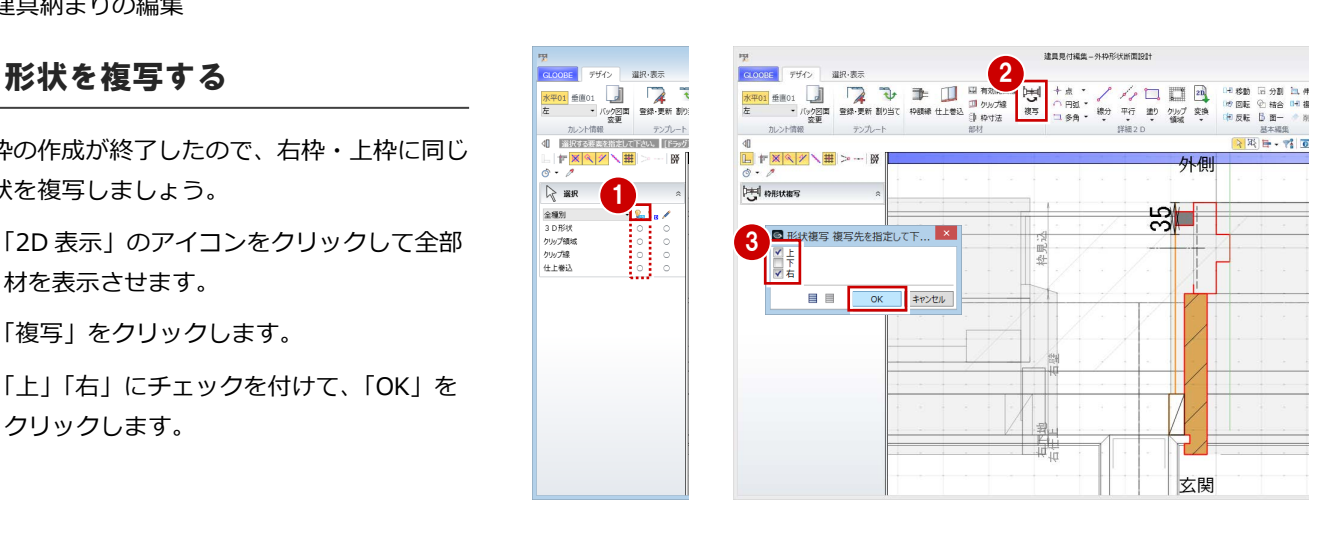

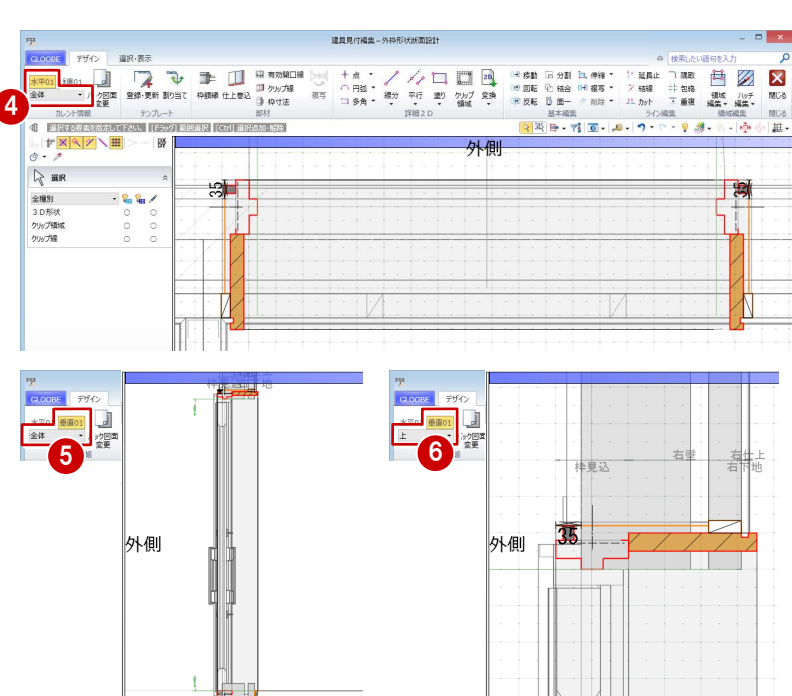

### 2D 要素を編集する <sup>1</sup>

バック図面を非表示にして納まりを確認しま しょう。また、今回は下枠に額縁がない納ま りのため、不要な線を削除しておきましょう。

- カレントを「水平 01」の「全体」に変更 します。
- 2 「バック図面変更」をクリックします。
- **6 「仮想」にチェックを入れて、「OK」をク** リックします。
- 4 右図の線を選択して、Delete キーを押しま す。

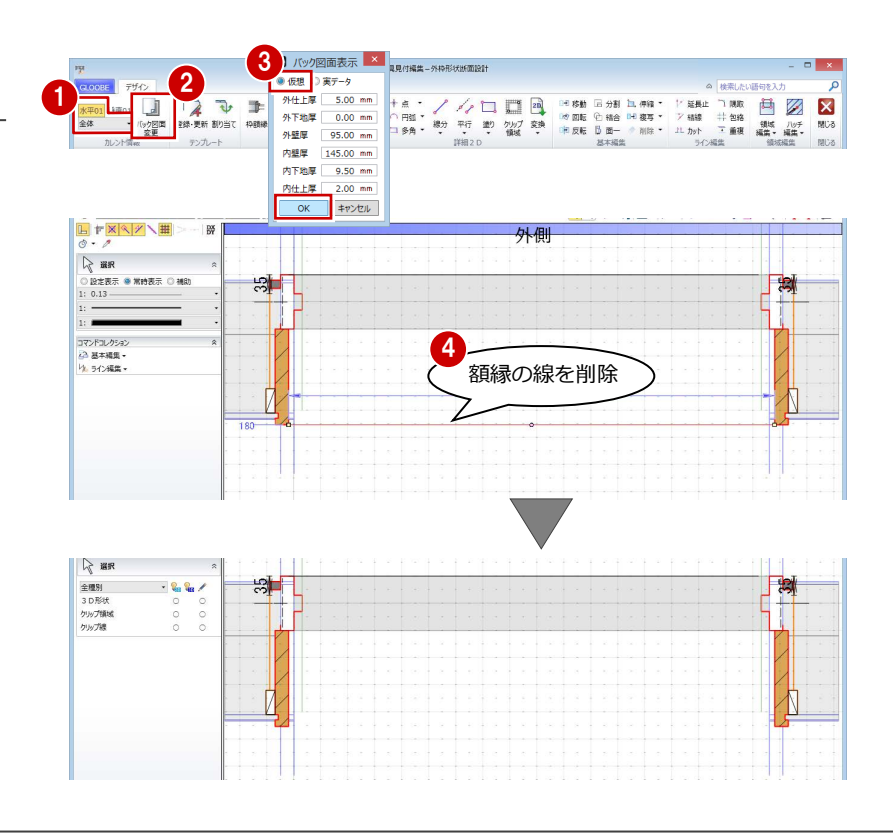

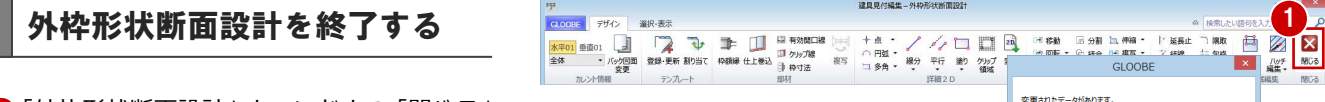

- 「外枠形状断面設計」ウィンドウの「閉じる」 をクリックします。
- 2 確認画面で「はい」をクリックします。
- 6 「建具見付編集」ウィンドウの「閉じる」を クリックします。
- 4 確認画面で「はい」をクリックします。 建具枠が変更されたことを確認できます。

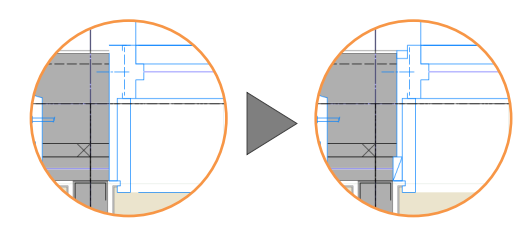

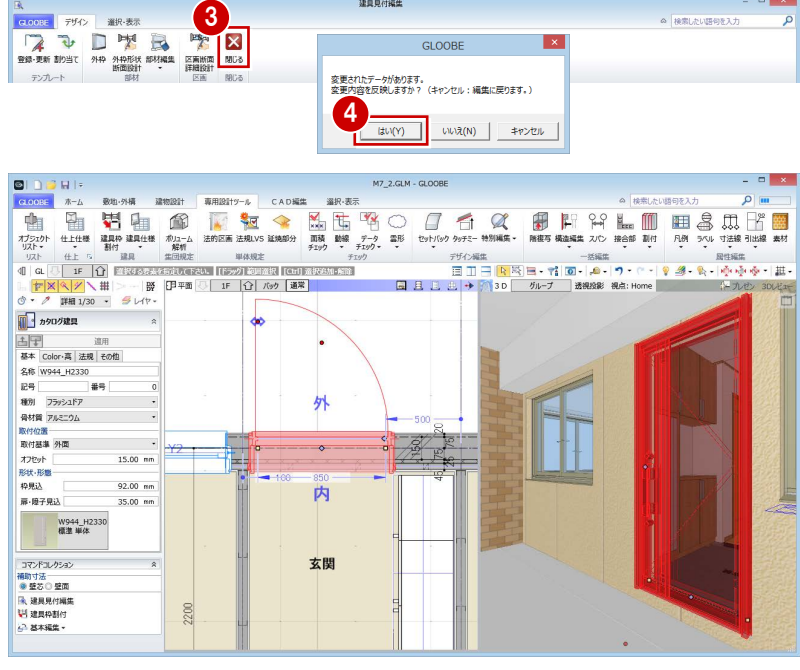

2

変更されたデータがあります。<br>変更内容を反映しますか?(キャンセル:編集に戻ります。)

はい(Y) いいえ(N) キャンセル

# 3 ディテールの作成

建具メーカーのディテール CAD データを活用して納まり ディテールを作成してみましょう。 ここでは、左右・上枠と下枠、それぞれの CAD データを 活用して納まりディテールを作成し、テンプレートに登録 する解説します。

【解説用データ】:M7\_3.GLM ※ GLOOBE ボタンをクリックして「開く」を選び、 「M7\_3.GLM」を開きます。

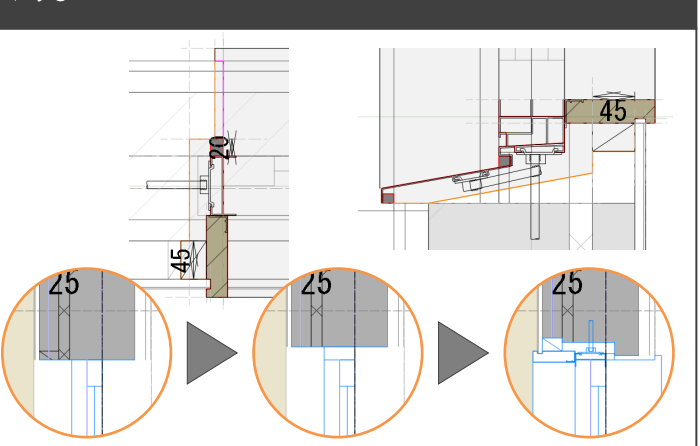

# 3-1 建具枠の割り当て

## 表示を切り替える

- 1 階を開きます。
- 2 表示を「詳細 1/30」に設定します。
- 6 表示テンプレートから「初期値」を選びま す。

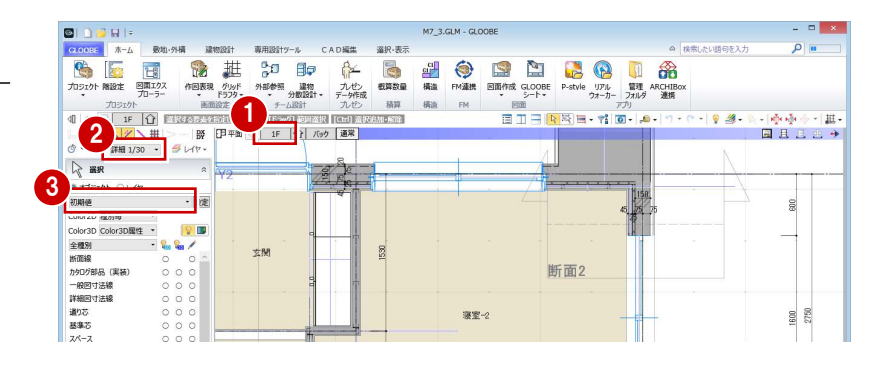

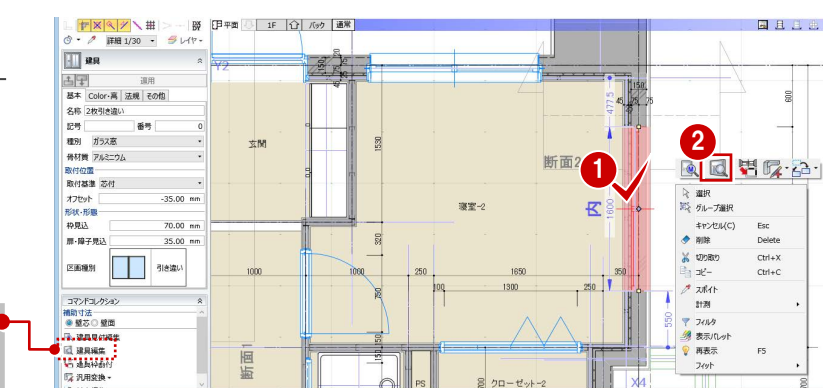

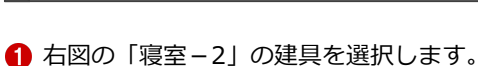

建具編集を開く

2 右クリックして「建具編集」を選びます。 「建具編集」タブが開きます。

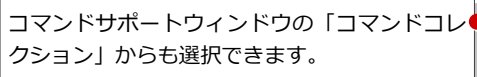

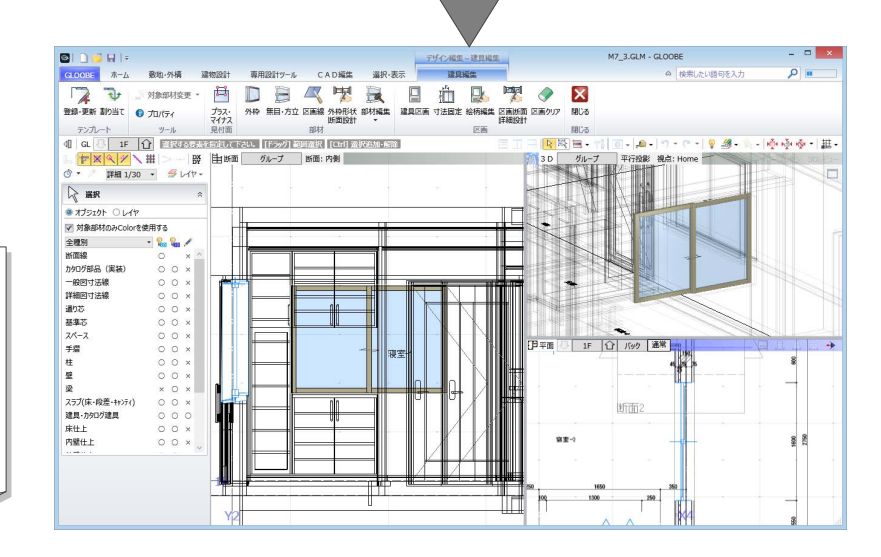

#### **建具見付編集と建具編集**

建具見付編集は断面ビューに建具のみが表示され、 建具編集は断面・3D・平面ビューで建具周辺の状況 も含めて表示されます。 どちらにも「外枠」および「外枠形状断面設計」コ マンドがあり、ここでは建具編集を開きましたが、 建具見付編集を使用してもかまいません。

#### 建具枠を割り付ける

#### **左右・上枠を付ける**

- 「外枠」をクリックします。
- 2 入力モードが「枠属性一括配置」であるこ とを確認します。
- 8 枠属性で「下」のチェックをはずします。
- ここでは、見付幅を「30」に設定します。
- 6 建具をクリックすると、三方枠が入力され ます。

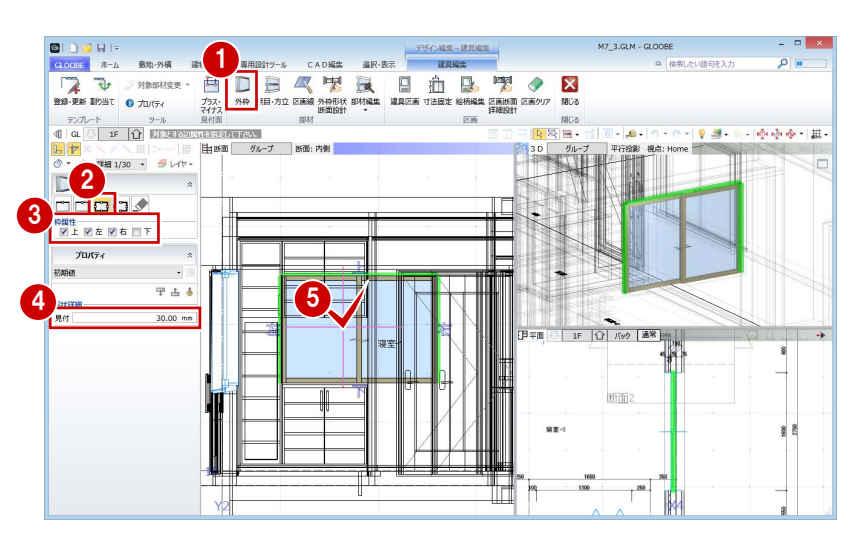

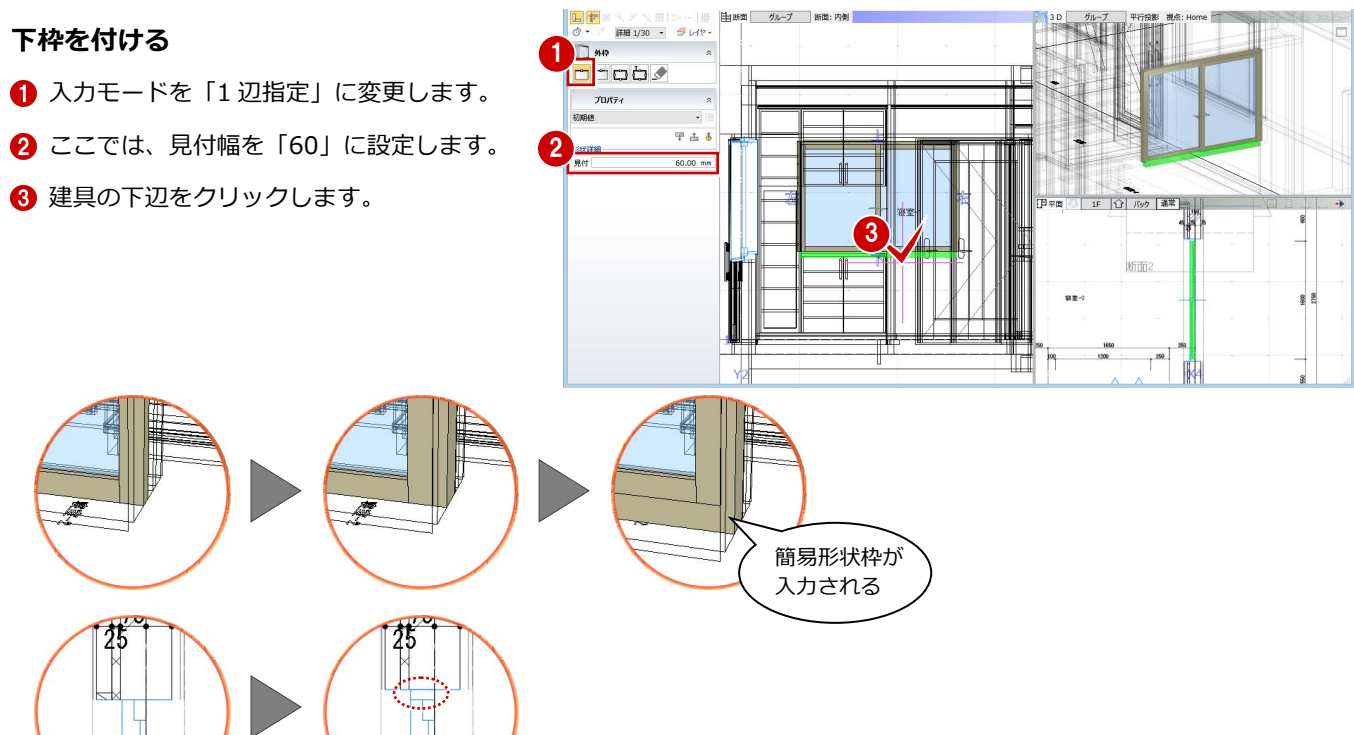

## 3-2 左右・上枠の形状と納まりの作成

■「外枠形状断面設計」をクリックします。 「外枠形状断面設計」ウィンドウが開きます。

#### **バック図面の表示を変更する**

- 2 「バック図面変更」をクリックします。
- 6 「実データ」にチェックが入っていることを 確認して、「OK」をクリックします。 壁や仕上・下地などの線がバック表示され、 納まりを確認しやすくなります。

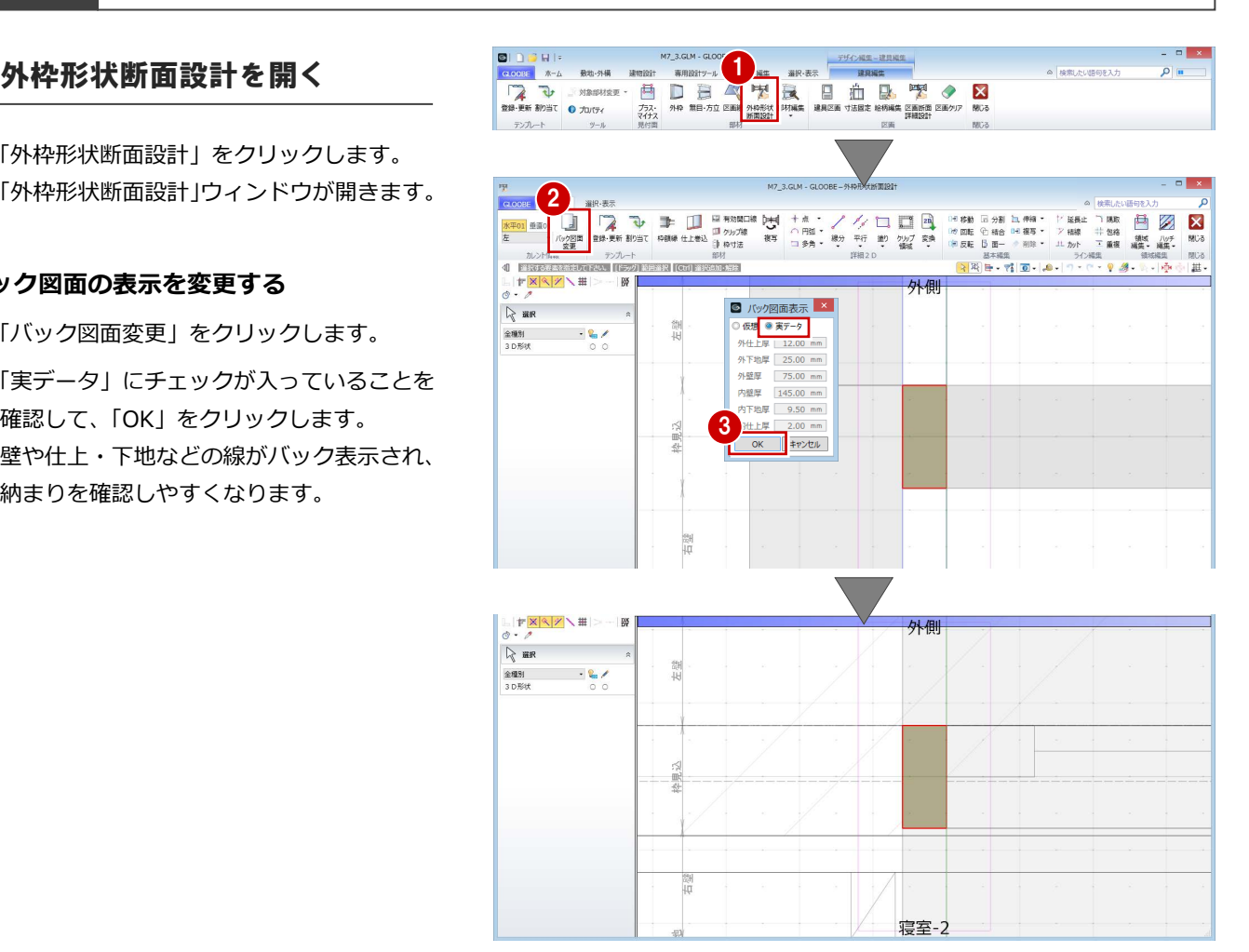

#### **2D 汎用データを読み込む**

- **■「2D 汎用読み込み」をクリックします。**
- **2** 建具メーカーのディテールCADデータのフ ァイル(ここでは「左枠.dwg」)をダブル クリックして開きます。
- 6 変換線種の設定を確認して、「OK」をクリ ックします。
- △ 配置基準点として任意の位置をクリックし ます。

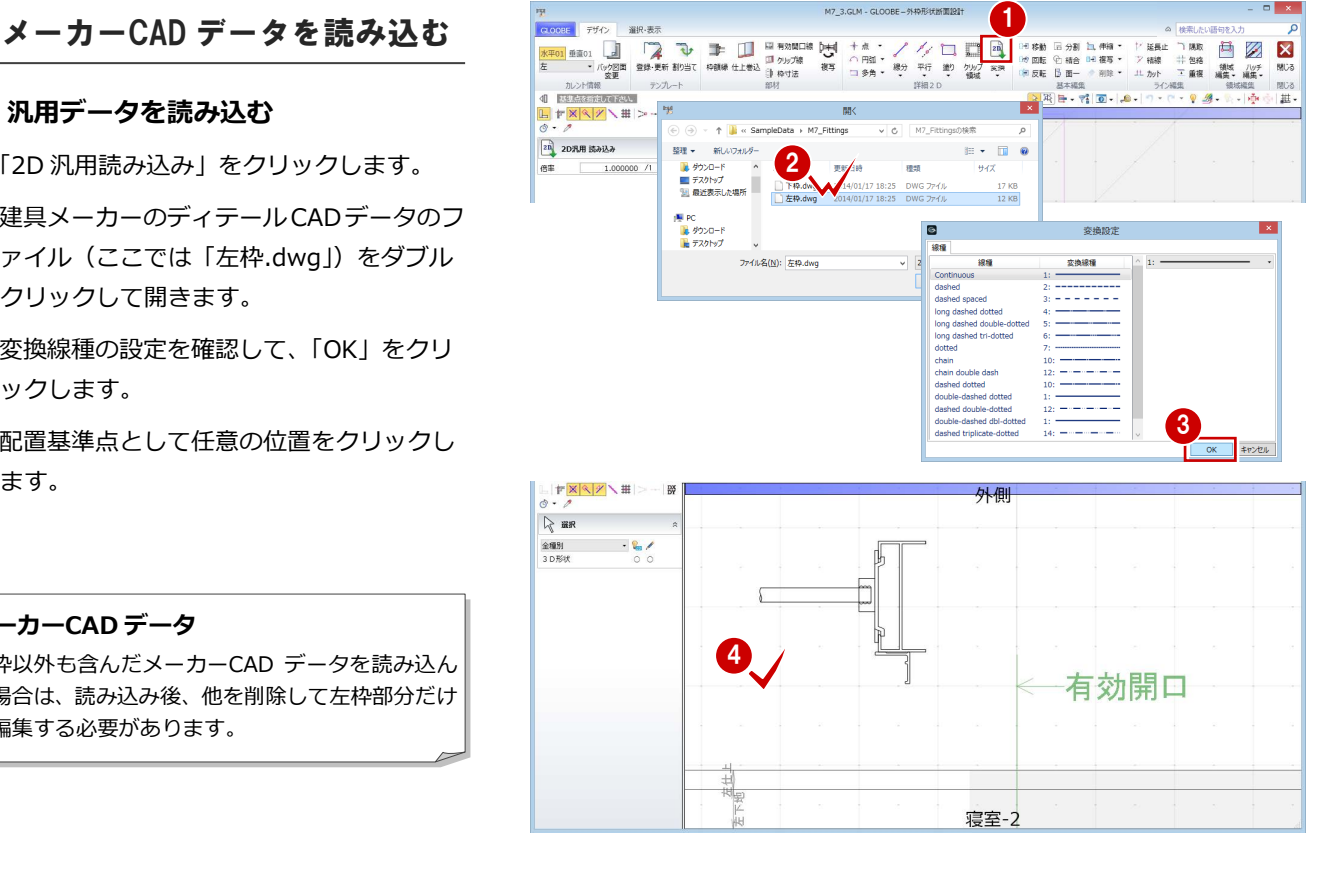

#### **メーカーCAD データ**

左枠以外も含んだメーカーCAD データを読み込ん だ場合は、読み込み後、他を削除して左枠部分だけ に編集する必要があります。

#### **2D 要素のレイヤを変更する**

読み込んだ汎用データは、レイヤが「補助」に なっているので、「設定表示」に変更しましょ う。

- 1 読み込んだデータをすべて選択します。
- 2 コマンドサポートウィンドウで「設定表示」 に変更します。
- ⇒「設定表示」「常時表示」については、P.11 参照

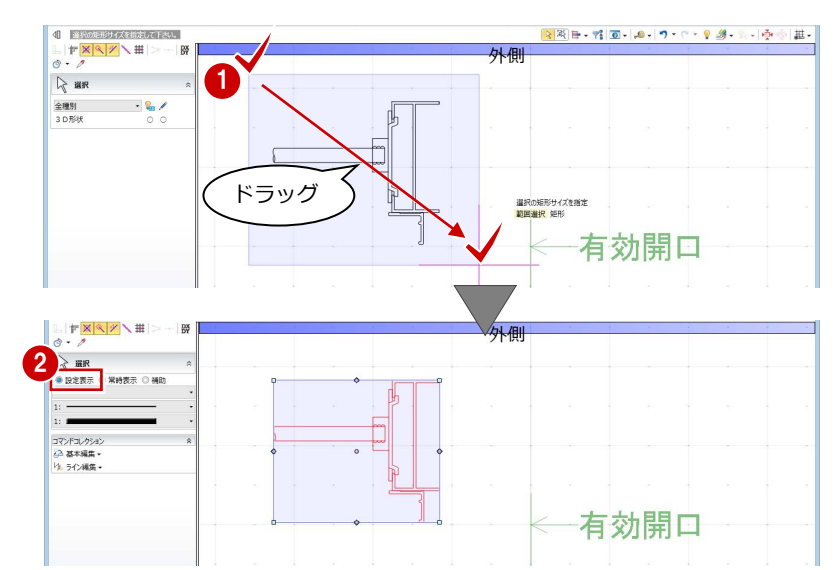

## **メーカーCAD データを移動する**

読み込んだデータを建具枠の位置へ移動しま しょう。

ここでは、右図の位置を基準点に 取りたいため、スナップ補助線の 機能を使っています。

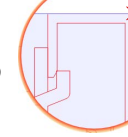

- 読み込んだデータをすべて選択して いる状態で、「移動」をクリックします。
- ■「スナップ補助線」をクリックします。
- 8 汎用データの右図の線をクリックします。 スナップ補助線が表示されます。

スナップ補助線は、データの入力途中にコマン ドを割り込ませて、既存の線の延長上にある点 をつかめるようにする機能です。 アイコンをクリックする他に、「X」キーを押し ても機能します。

- 4 移動の基準点として、右図の位置をクリッ クします。
- 6 移動先として、建具枠の角をクリックしま す。

#### **簡易枠を削除する**

**1** 簡易枠を選択して、Delete キーを押します。

簡易枠は外枠断面形状の初期値となるもので、 建具編集で入力した外枠が表示されます。 ディテール枠を作成後は簡易枠が不要となるた め、ここで削除しておきます。

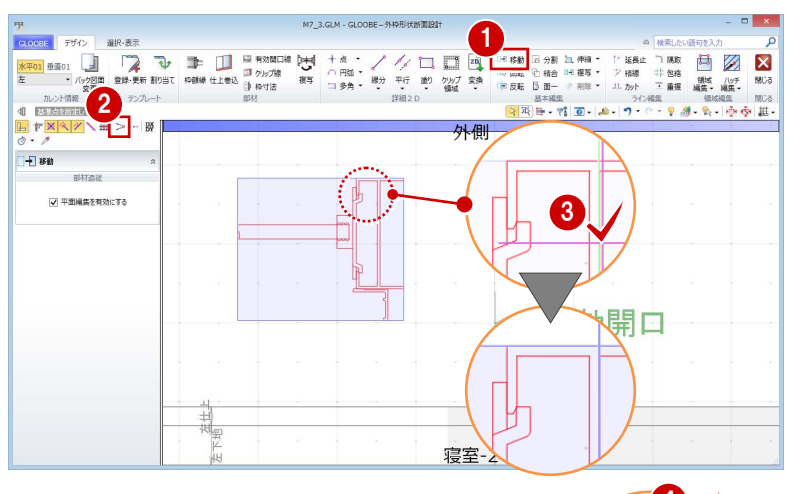

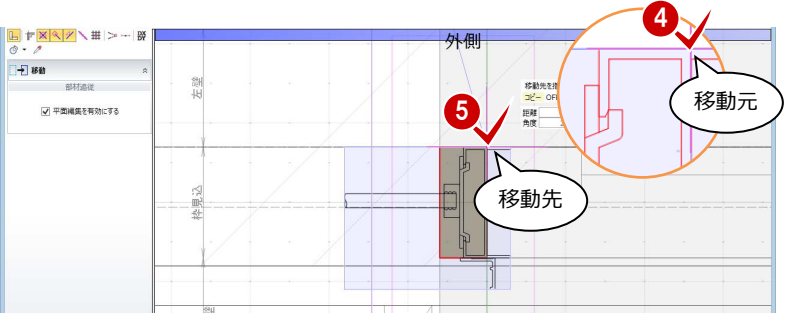

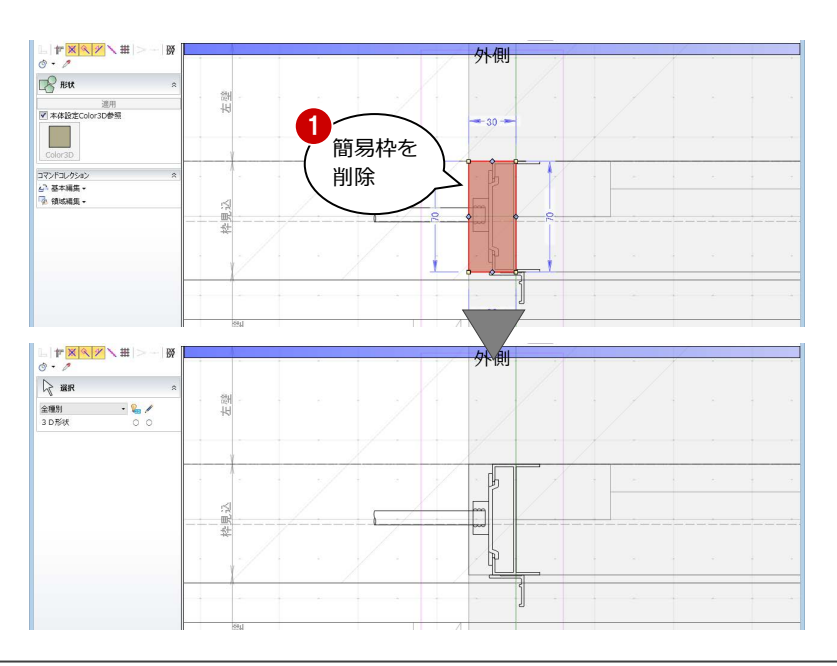

### 部材を入力する 1

#### **枠の外形線を入力する**

- ●「枠額縁」をクリックします。
- 入力モードを「連続線(円弧可)」に変更し ます。
- 「本体設定 Color3D 参照」を ON にします。
- 4 右図のように汎用データの外形線をトレー スしながら順次クリックし、最後に Enter キーを押します。

枠額縁で入力した領域や線がスイ―プされ、平 面・断面ビューとともに立体として 3D ビューに 表示されます。 立体になる部分だけに入力してください。

6 同様にして、他の外形線も入力します(2 か所)。

#### **補助線を入力する**

- 「平行」メニューから「始終点指定平行線」 を選びます。
- 2 レイヤを「補助」に変更します。
- 8 右図のように補助線を入力します。
- ⇒ 始終点指定平行線の入力方法は、P.9 参照

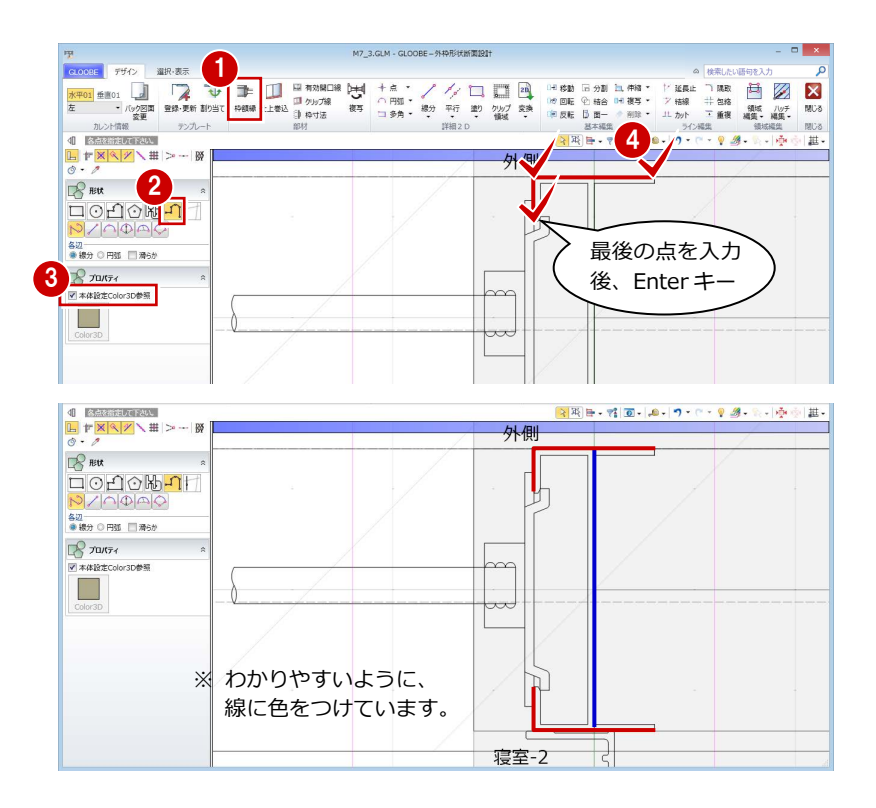

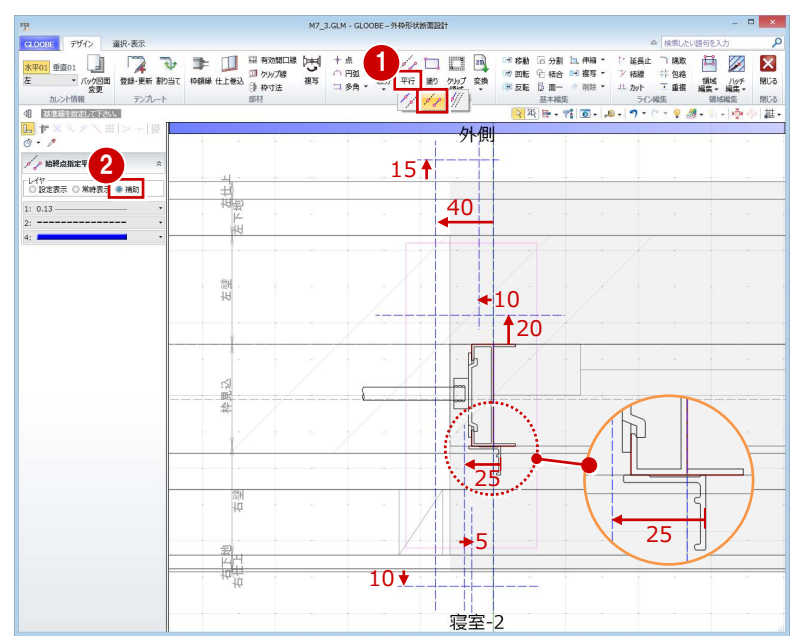

#### **仕上巻込線を入力する**

枠部分に仕上を巻き込ませるラインを指定し ます。

- ●「仕上巻込」をクリックします。
- 2 右図のように順次クリックし、最後に Enter キーを押します。

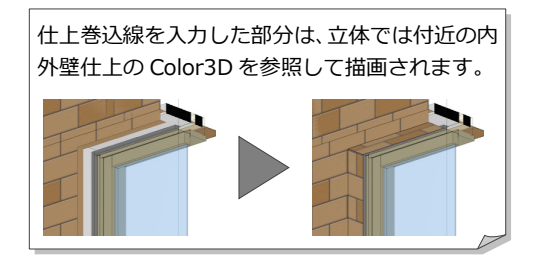

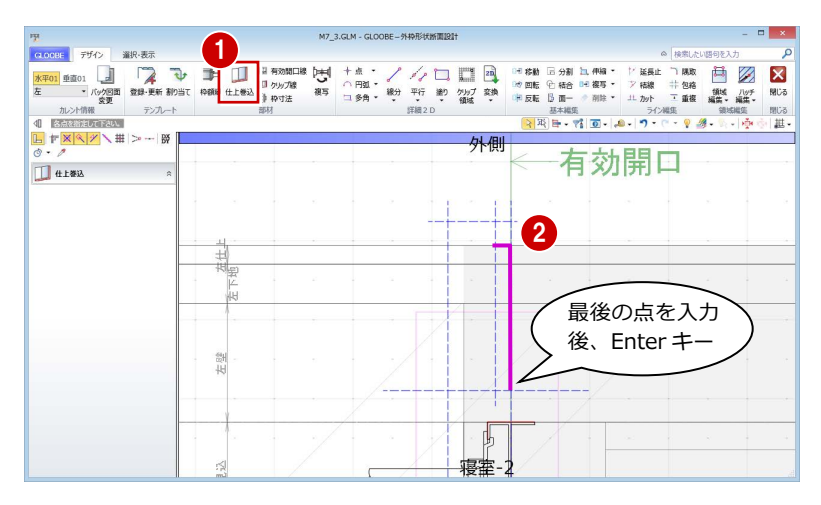

#### **額縁を入力する**

- ●「枠額縁」をクリックします。
- 2 入力モードを「多角円形」に変更します。
- 6 入力点を順次クリックして、右図のように 額縁を入力します。
- ※ 適宜、スナップ補助線やスナップモードの 切り替えを行いながら入力してください。

「本体設定 Color3D 参照」が ON の場合は、建具 本体の枠と同じ色になります。

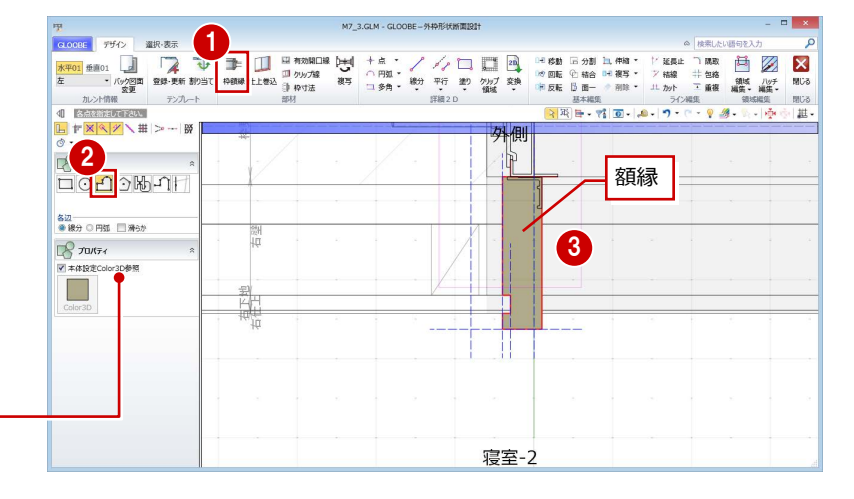

#### **額縁受け材を入力する**

- 「矩形領域」をクリックします。
- 2 レイヤ (今回は「常時表示」)を設定します。
- 6 「塗りつぶし」をクリックして、「なし」に 設定します。
- 4 矩形の始点をクリックし、キーボードより 「-30」と入力します。
- 6 終点として壁線上をクリックします。
- 6「線分」をクリックします。
- 右図のように額縁受け材の斜め線を入力し ます。 (レイヤは「常時表示」のまま)
- ⇒「設定表示」「常時表示」については、P.11 参照

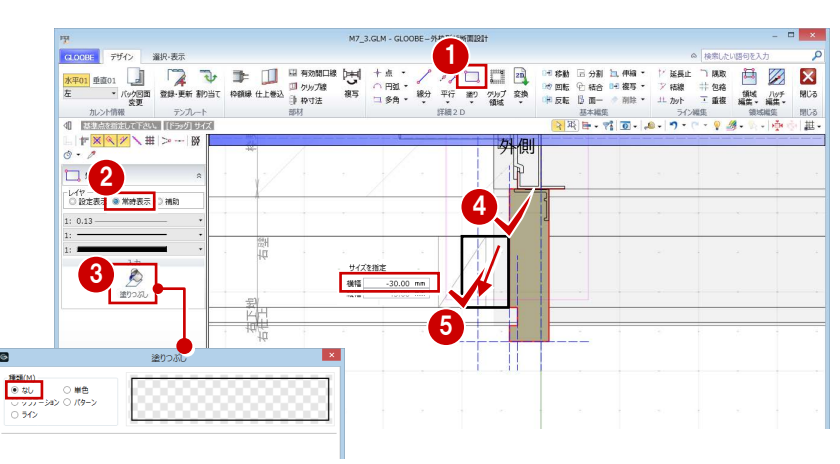

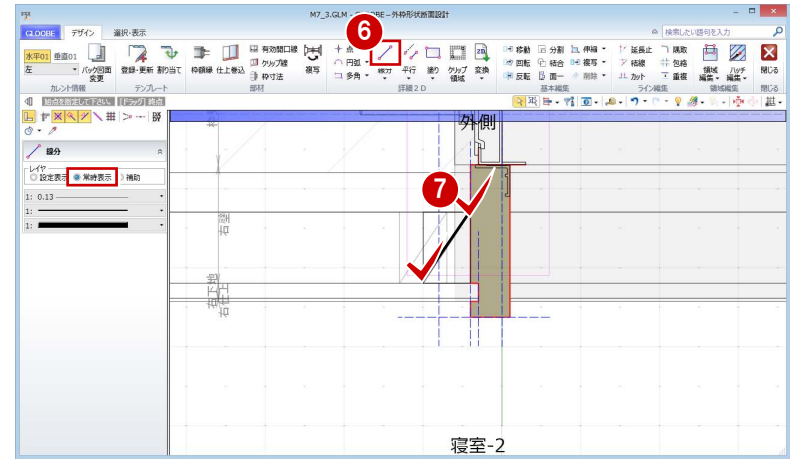

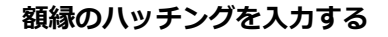

- 「塗り」メニューから「円弧つき多角形領域」 を選びます。
- 2「塗りつぶし」をクリックして、次のように 設定します。 「種類」:パターン 「パターン」:線 「縮尺」:用紙座標系 「ピッチ」:0.3
- 8 入力点を順次クリックして、右図のように 額縁のハッチングを入力します。 (レイヤは「常時表示」のまま)

⇒ ハッチング間隔については、P.11 参照

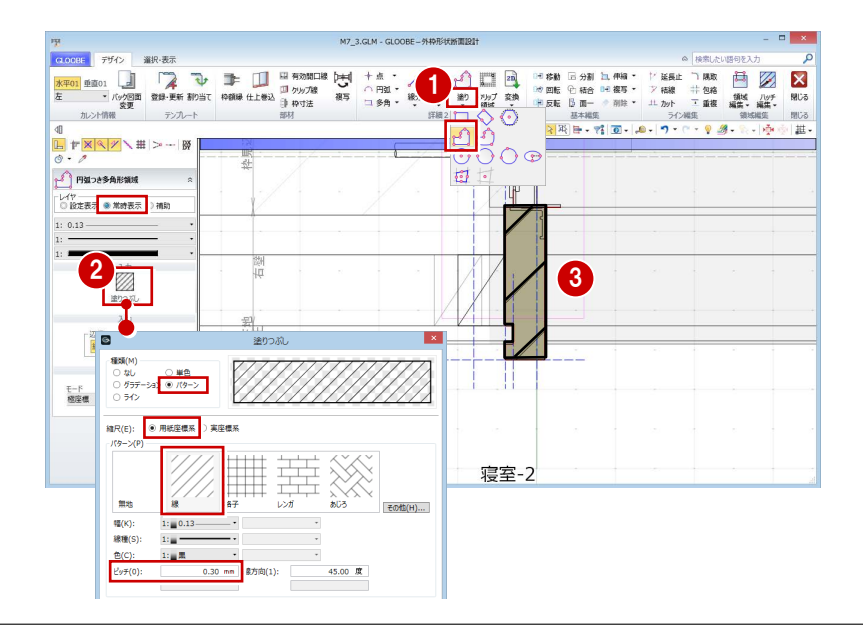

#### **クリップ線を入力する**

- ●「クリップ線」をクリックします。
- 2 右図のようにクリップするラインを順次ク リックし、最後に Enter キーを押します。

左右・上下のクリップ線に挟まれた建具以外の データが、平面ビューならびに 3D ビューでクリ ップされて表示されます。

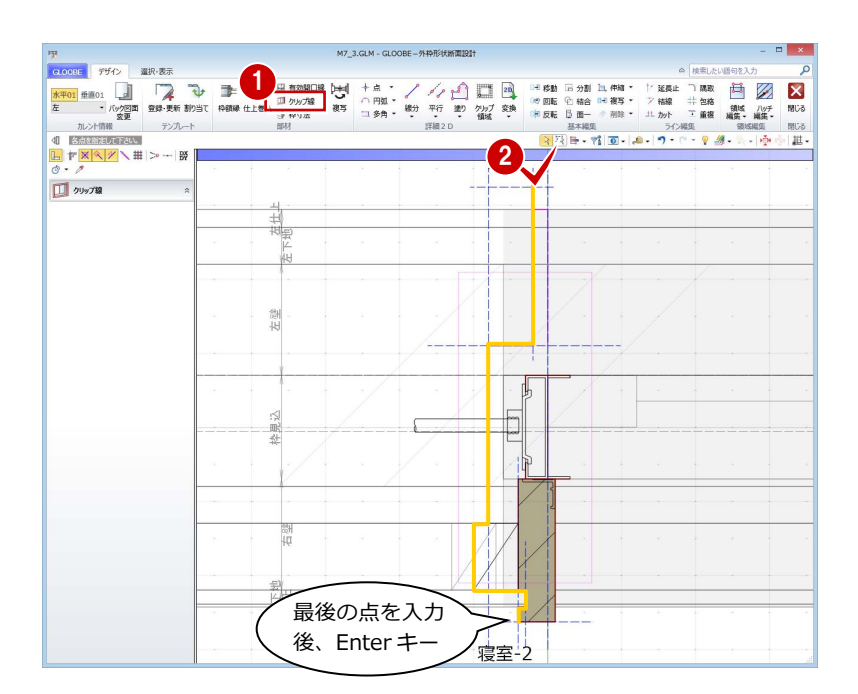

#### **シーリングを入力する**

- ●「枠額縁」をクリックします。
- 2 入力モードを「矩形」に変更します。
- 「本体設定 Color3D 参照」を OFF にして、 Color3D の色 (ここでは「50%灰色」)を 変更します。
- 4 右図のようにシーリングを入力します。

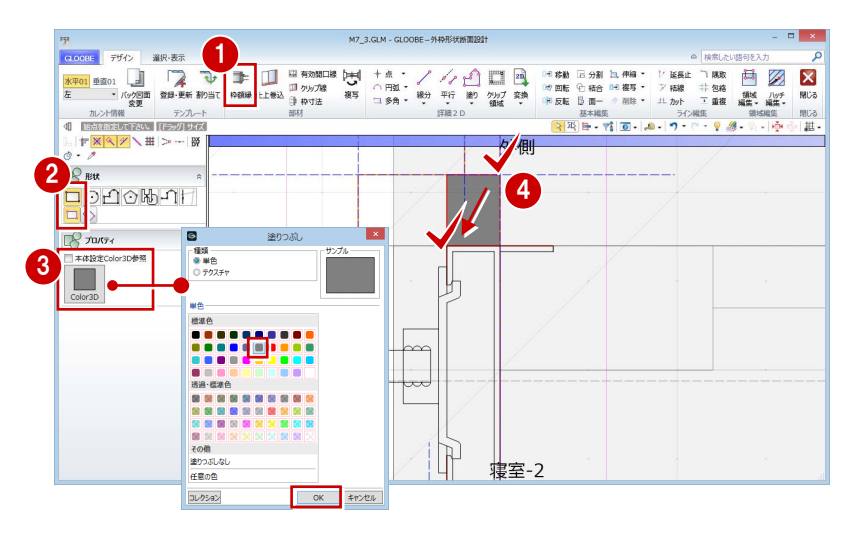

#### **有効開口を設定する**

- ●「有効開口線」をクリックします。
- 2 有効開口線の位置をクリックします。 ここでは、建具枠内側の先端に移動するよ うにします。

有効開口は、ドアの戸当りやサッシのツバを考慮した建具幅を 2 設定するのに有効です。現在設定されている有効開口線の内側 に戸当りなどがあれば、有効開口線を移動して適正な建具幅と なるようにします。なお、外枠側へ有効開口線を移動すること はできません。

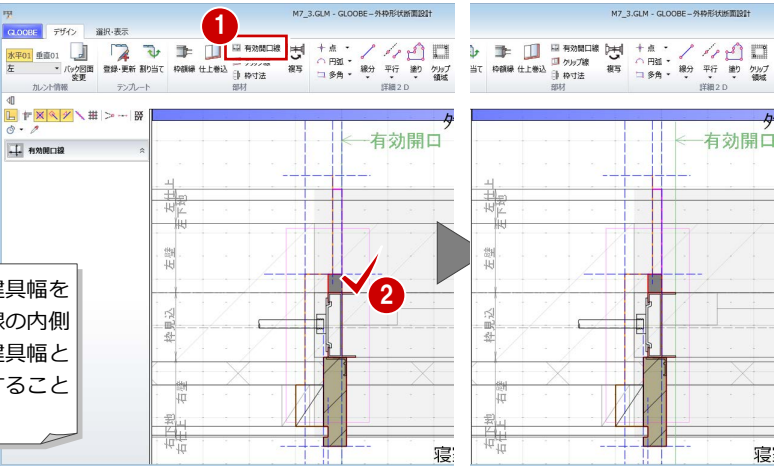

#### **寸法を固定したい部分を設定する**

- ■「枠寸法」をクリックします。
- 2 寸法を固定したい線間(ここでは、シーリ ング部分)を2点指定します。
- 「固定寸法」にチェックが入った状態で、 「OK」をクリックします。

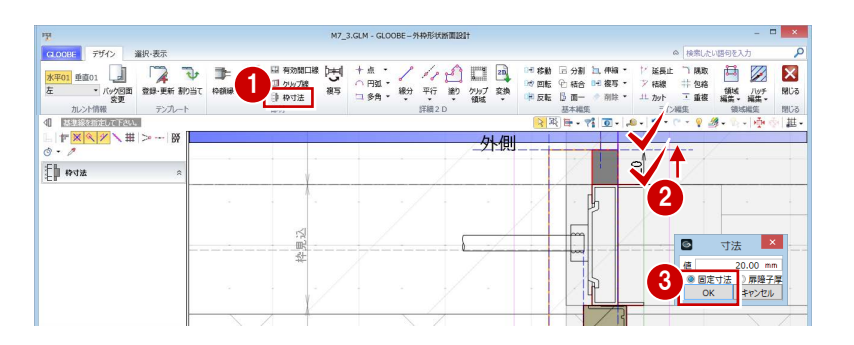

寝

4 同様にして、額縁受け材の位置にも枠寸法 を入力します。

テンプレートに登録した建具枠は、使用するときの壁厚や建具枠見込によっ てパラメトリックに伸縮しますが、「固定寸法」を入力した部分の寸法は変 わりません。また、「扉障子厚」に設定した部分は、建具本体のプロパティ 「扉・障子見込」の設定によってパラメトリックに変形します。 枠寸法は仕上・下地・壁・枠見込線のバック表示を基準にして入力し、1 つ の基準に対して設定できる枠寸法は 1 箇所です。

 $\mid\mid\mathbb{F}\times\mid\times\mid\mathcal{V}\setminus\mathbb{H}\mid>\,\cdots\mid\mathbb{H}$ 

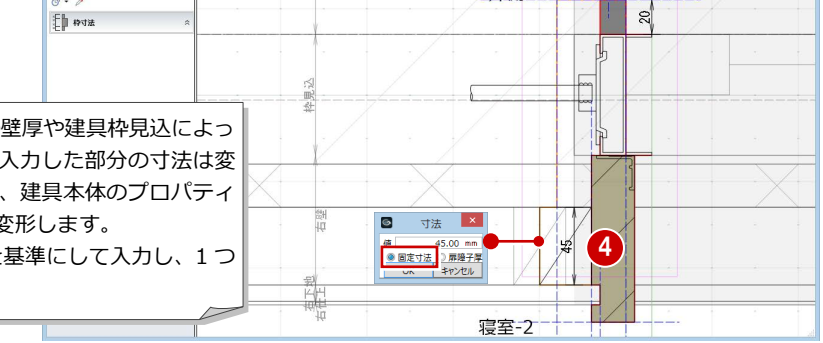

外相

### 形状を複写する

左枠の作成が終了したので、右枠・上枠に同じ 形状を複写しましょう。

- **1 「複写」をクリックします。**
- **2 「上」「右」にチェックを付けて、「OK」を** クリックします。

### 見付線を入力する <sup>1</sup>

バック図面を非表示にして納まりを確認しま しょう。また、見付線を入力しましょう。

- カレントを「水平 01」の「全体」に変更し ます。
- 2 「バック図面変更」をクリックします。
- **6 「仮想」にチェックを入れて、「OK」をクリ** ックします。
- 4 「線分」をクリックします。
- 6 レイヤを「常時表示」に設定します。
- 6 右図のように見付線を入力します (4本)。

2D 要素はどのカレントでも入力可能ですが、入 力したカレントによりパラメトリックな動きが 異なります。 枠に付属する取付ディテールなどはそれぞれの 枠位置のカレントで入力し、上下・左右の見付

線など建具幅や建具高変更に追従させたいデ

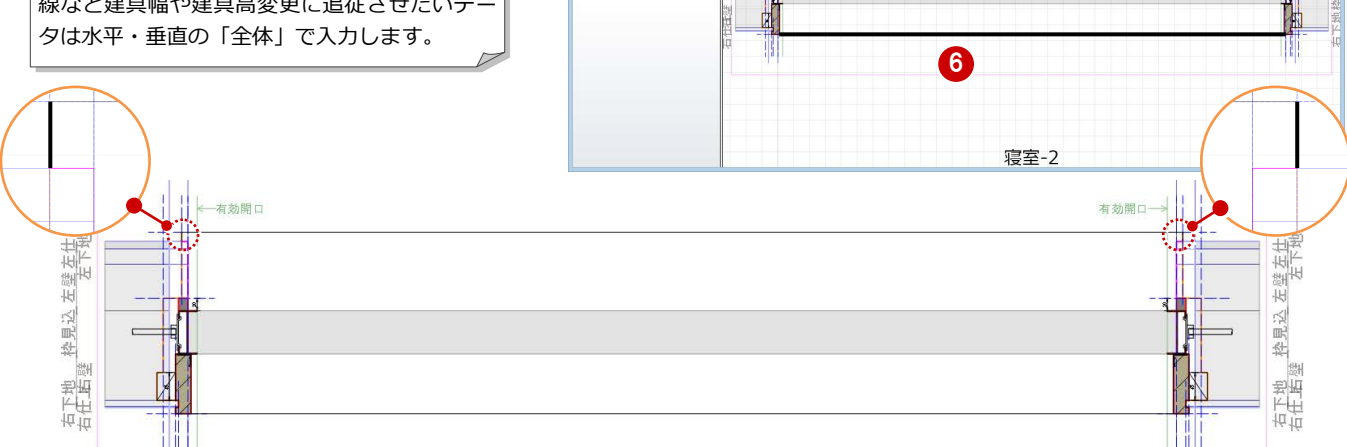

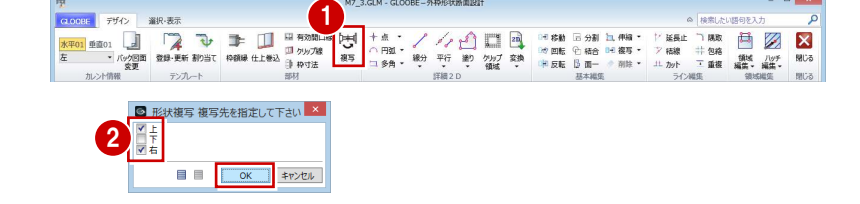

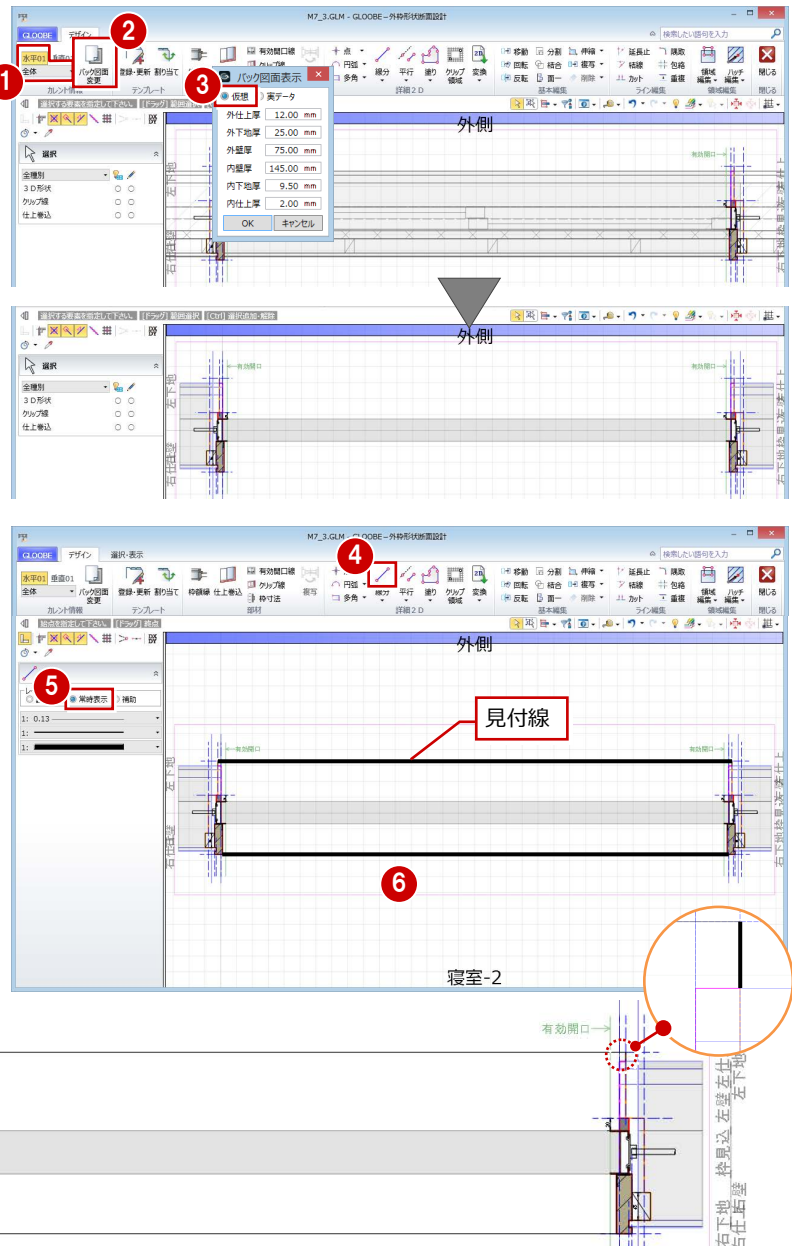

## 3-3 下枠の形状と納まりの作成

#### ビューの表示を変更する 1

- カレントを「垂直 01」の「上」に変更して、 上枠の形状を確認します。
- 2 「バック図面変更」をクリックします。
- 「実データ」にチェックを入れて、「OK」を クリックします。
- カレントを「垂直 01」の「下」に変更しま す。

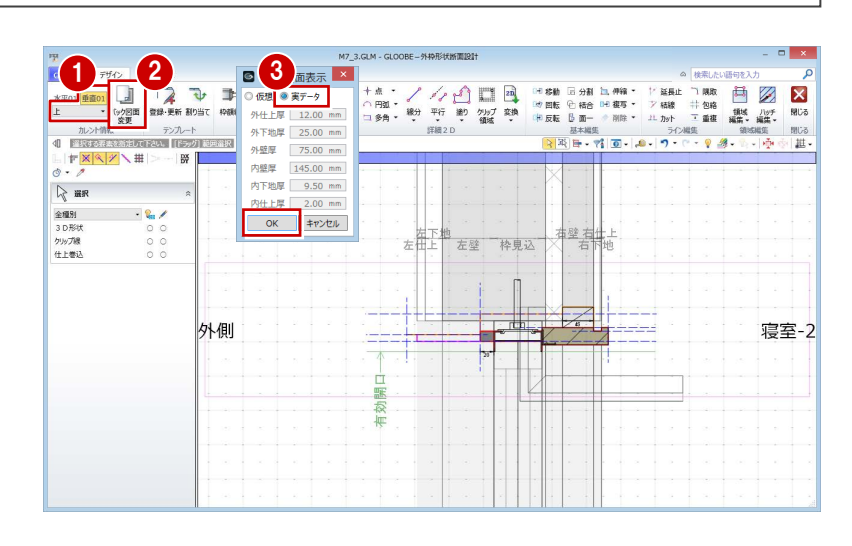

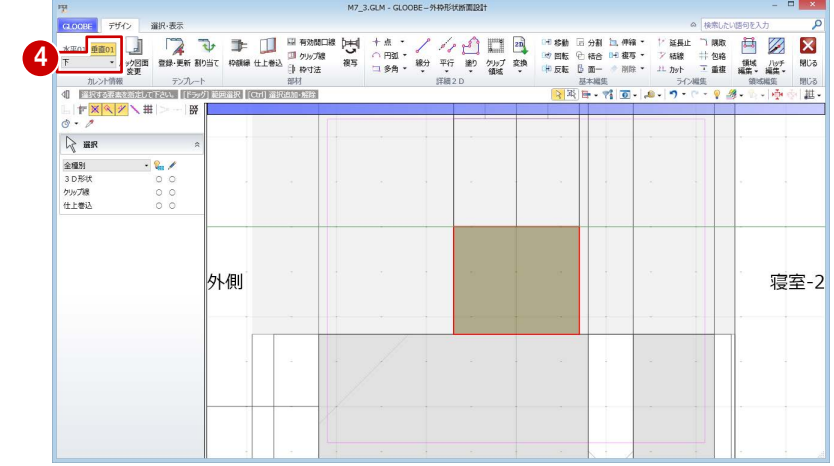

#### **2D 汎用データを読み込む**

- **1 「2D 汎用読み込み」をクリックします。**
- **2** 建具メーカーのディテールCADデータのフ ァイル(ここでは「下枠.dwg」)をダブル クリックして開きます。
- 6 変換線種の設定を確認して、「OK」をクリ ックします。
- 4 配置基準点として任意の位置をクリックし ます。

今回は下枠のみの汎用データを使用しています が、下枠以外も含んだメーカーCAD データを読 み込んだ場合は、読み込み後、他を削除して下 枠部分だけに編集してください。

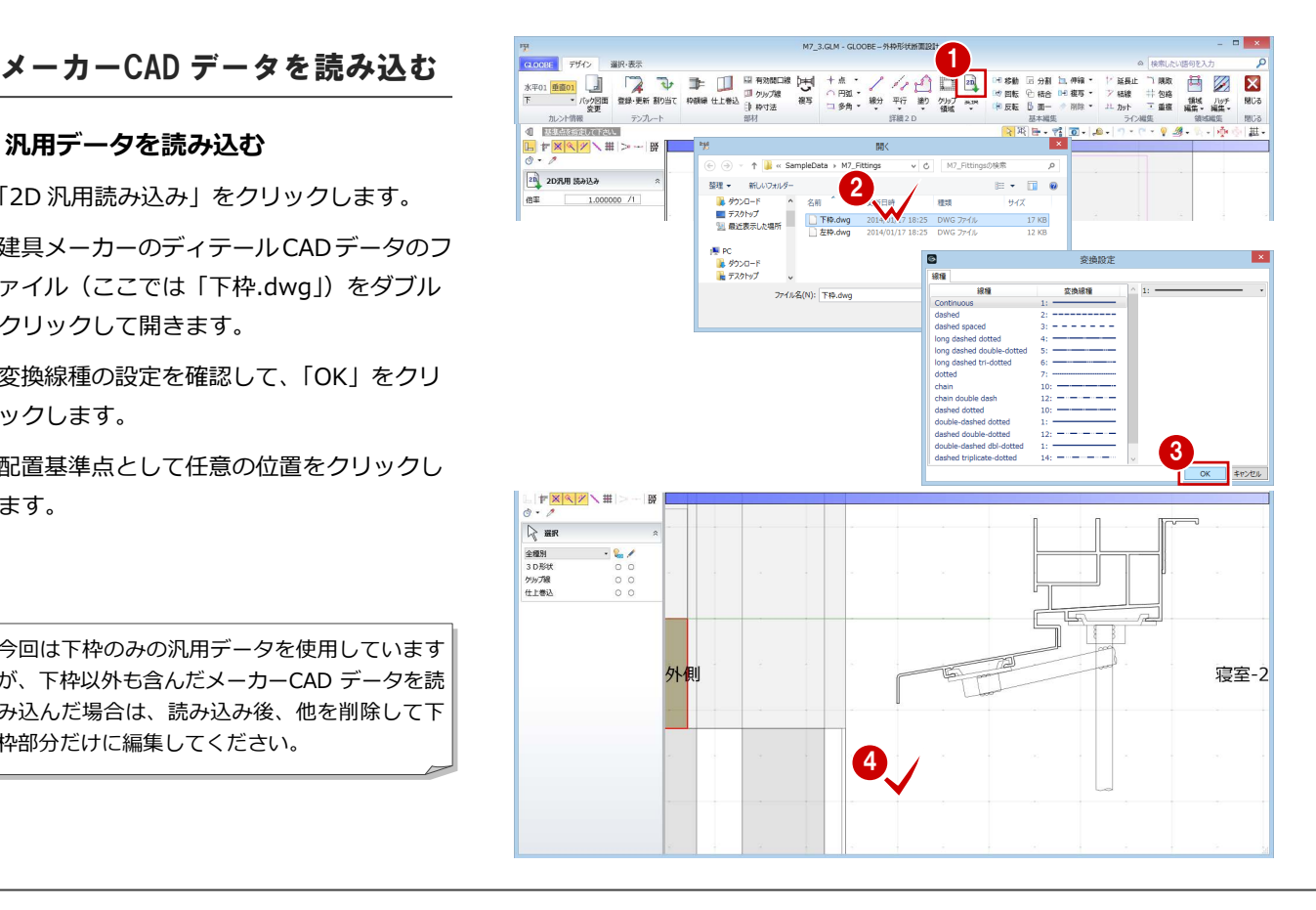

#### 3 ディテールの作成

#### **2D 要素のレイヤを変更する**

読み込んだ汎用データは、レイヤが「補助」に なっているので、「設定表示」に変更しましょ う。

- 1 読み込んだデータをすべて選択します。
- 2 コマンドサポートウィンドウで「設定表示」 に変更します。
- ⇒「設定表示」「常時表示」については、P.11 参照

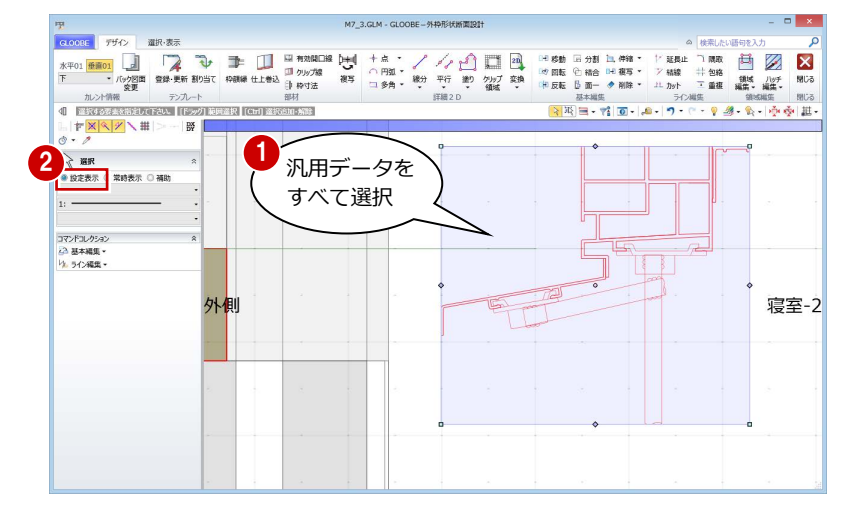

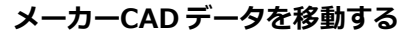

スナップ補助線の機能を使って、読み込んだデ ータを建具枠の位置へ移動しましょう。

- 1 読み込んだデータをすべて選択している状 態で、「移動」をクリックします。
- 2 「スナップ補助線」をクリックします。 または、「X」キーを押します。
- 6 汎用データの右図の線をクリックします。 スナップ補助線が表示されます。
- 4 移動の基準点として、右図の位置をクリッ クします。
- 移動先として、建具枠の角をクリックしま す。

#### **水切りを部分移動する**

汎用データの水切りの長さが壁までしかない ので、仕上の外側になるように水切り部分だけ 伸ばしましょう。

- 移動したデータをすべて選択している状態 で、「伸縮」メニューから「部分移動」を選 びます。
- 2 右図のように移動する範囲を指定します。
- 6 移動の基準点として、水切りの先端をクリ ックします。
- 4 移動先として、ここでは次のように指定し て Enter キーを押します。
	- $[X|:-50]$
	- $[Y|:-9]$

指定した範囲が移動して水切りが延長され ます。

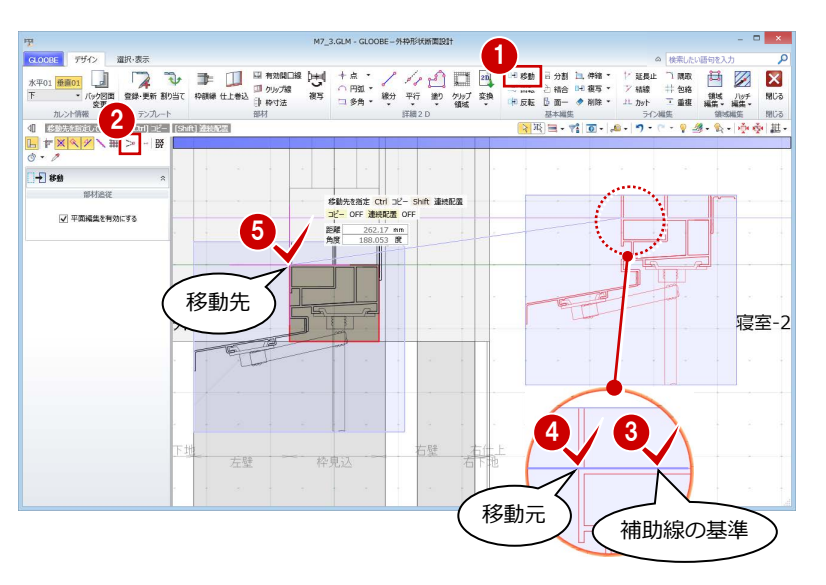

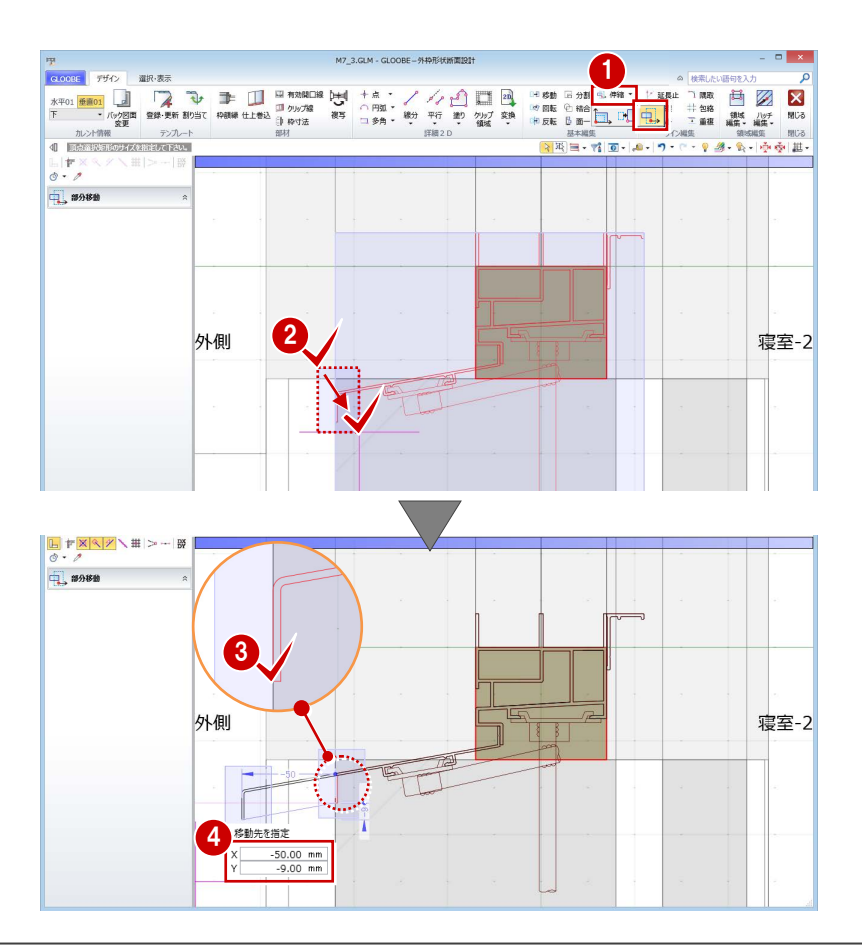

#### **簡易枠を削除する**

簡易形状の外枠は不要となるため、削除してお きましょう。

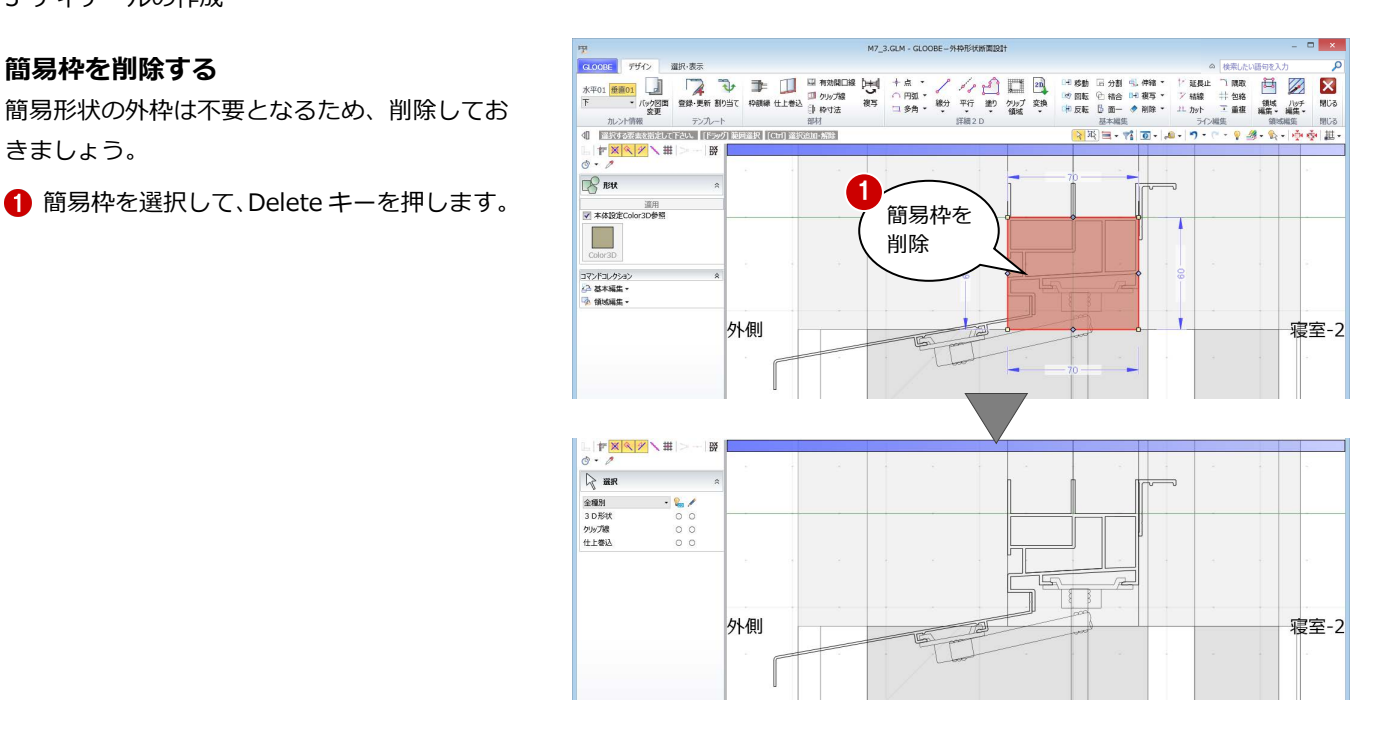

#### 部材を入力する

#### **枠の外形線を入力する**

- ●「枠額縁」をクリックします。
- 入力モードを「連続線 (円弧可)」に変更し ます。
- 「本体設定 Color3D 参照」を ON にします。
- 4 右図のように汎用データの外形線をトレー スしながら順次クリックし、最後に Enter キーを押します (7 か所)。
- ※ 適宜、スナップ補助線を使いながら入力し てください。

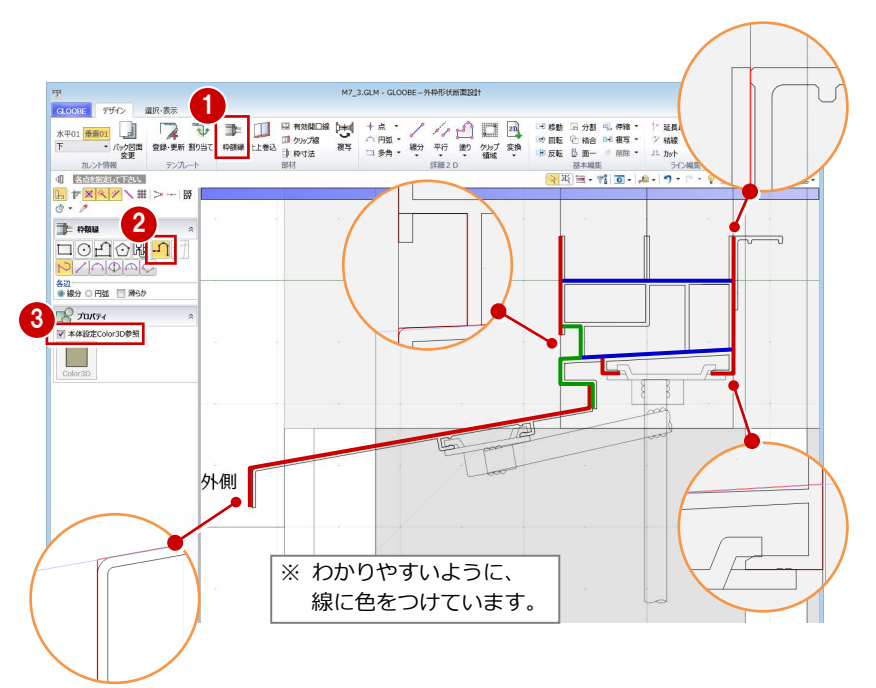

#### **補助線を入力する**

- 「平行」メニューから「始終点指定平行線」 を選びます。
- 2 レイヤを「補助」に変更します。
- 8 右図のように補助線を入力します。
- ⇒ 始終点指定平行線の入力方法は、P.9 参照

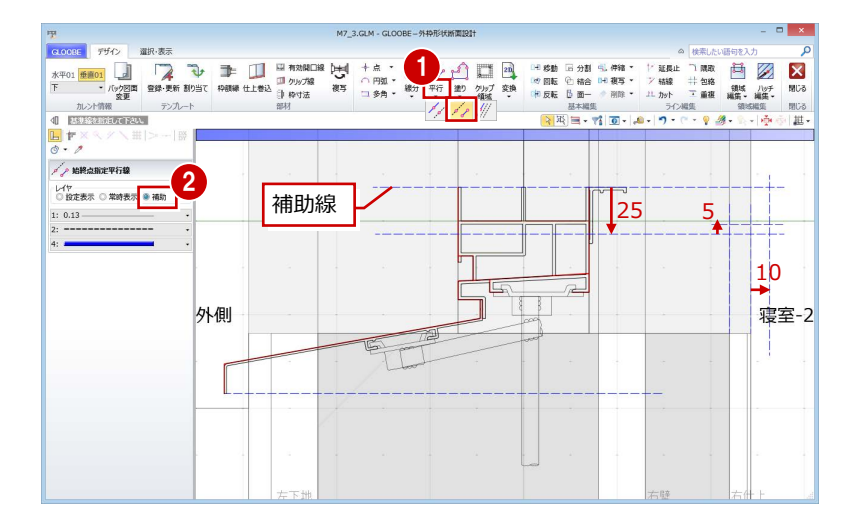

#### **額縁を入力する**

- ■「枠額縁」をクリックします。
- 2 入力モードを「多角円形」に変更します。
- 6 入力点を順次クリックして、右図のように 額縁を入力します。

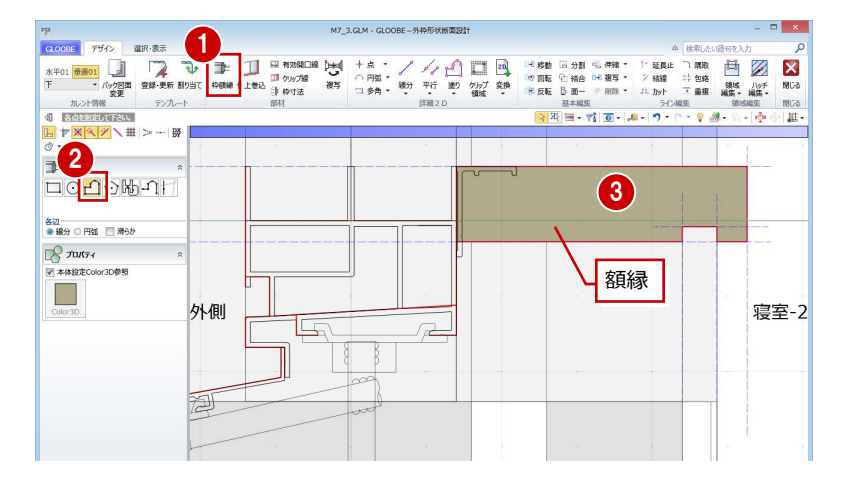

#### **額縁受け材を入力する**

- 「塗り」メニューから「矩形領域」を選びま す。
- 2 レイヤ (今回は「常時表示」) を設定します。
- 8「塗りつぶし」をクリックして、「なし」に 設定します。
- 4 矩形の始点をクリックします。
- **6** Tab キーを押してカーソルメッセージの 「縦幅」に移動し、「-30」と入力します。
- 6 終点として補助線上をクリックします。
- 「線分」をクリックします。

を選びます。

設定します。

「ピッチ」:0.3

- 6 右図のように額縁受け材の斜め線を入力し ます。 (レイヤは「常時表示」のまま)
- ⇒「設定表示」「常時表示」については、P.11 参照

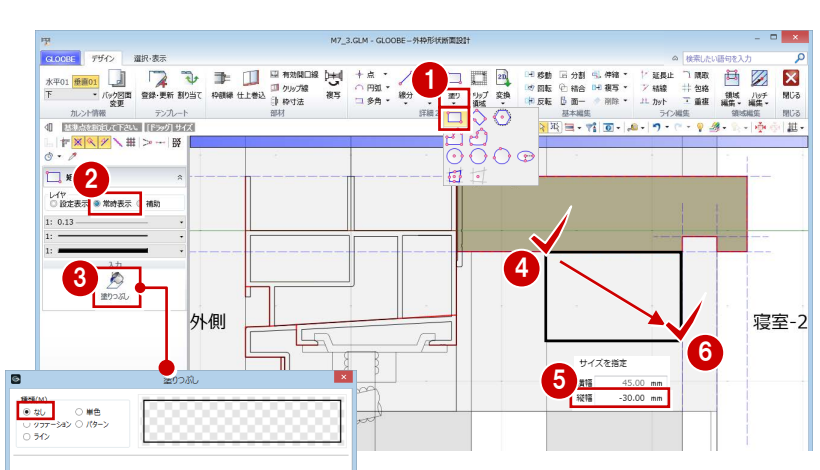

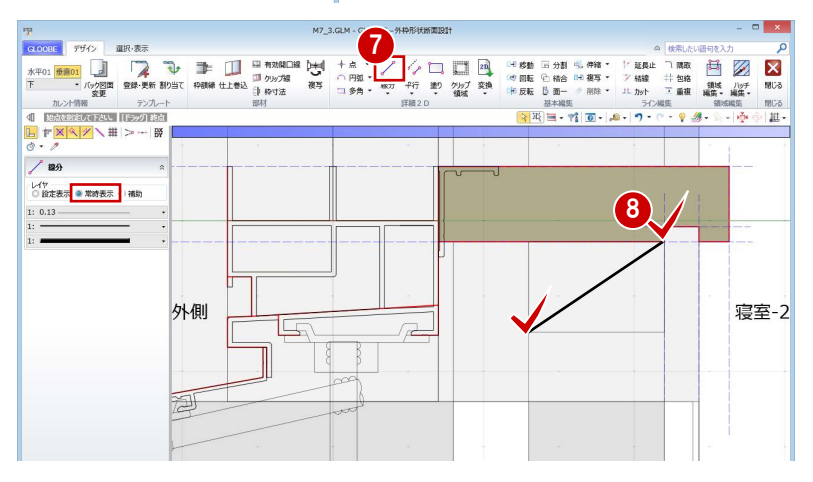

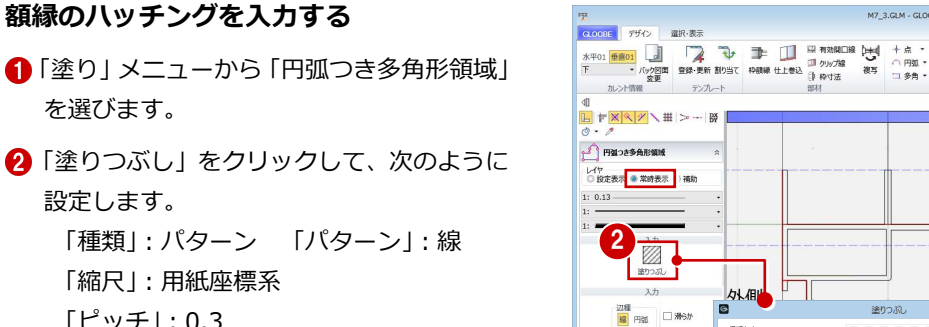

6 入力点を順次クリックして、右図のように 額縁のハッチングを入力します。 (レイヤは「常時表示」のまま)

⇒ ハッチング間隔については、P.11 参照

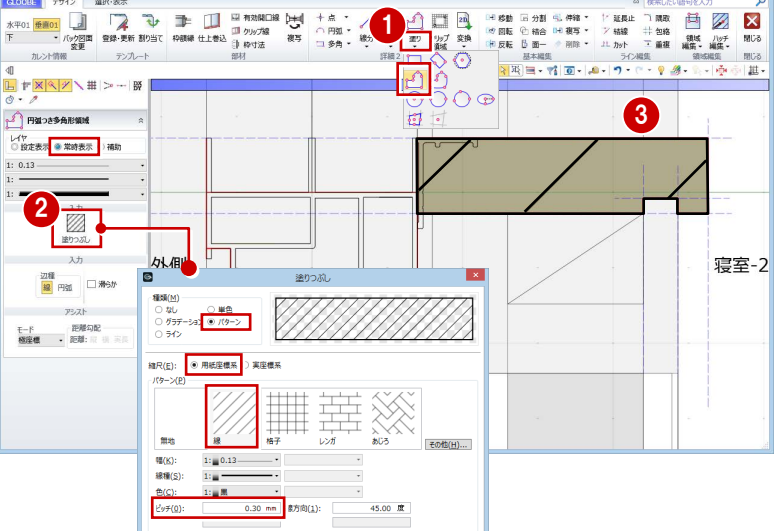

#### **シーリングを入力する**

- 「枠額縁」をクリックします。
- 2 入力モードが「多角円形」であることを確 認します。
- 「本体設定 Color3D 参照」を OFF にして、 Color3D の色 (ここでは「50%灰色」)を 変更します。
- 4 右図のようにシーリングを入力します。

#### **水切りシーリングを入力する**

- 入力モードを「矩形」に変更します。
- 2 矩形の始点をクリックします。
- **6 Tab キーを押してカーソルメッセージの「縦** 幅」に移動し、「10」と入力します。
- 4 終点として仕上線上をクリックします。

#### **クリップ線を入力する**

- ■「クリップ線」をクリックします。
- 2 右図のようにクリップするラインを順次ク リックし、最後に Enter キーを押します。

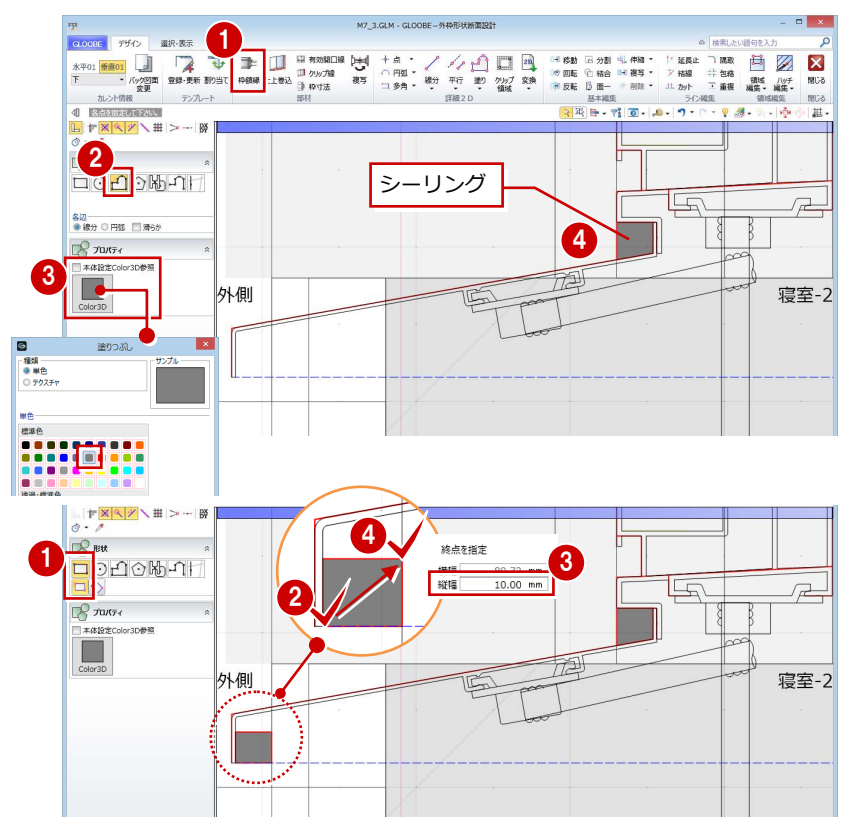

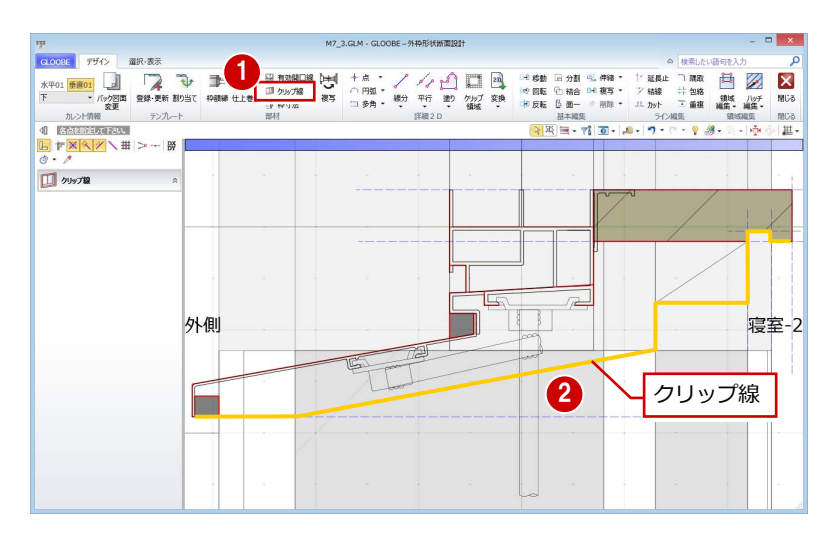

#### **有効開口を設定する**

- 「有効開口線」をクリックします。
- 2 額縁枠の上端をクリックします。

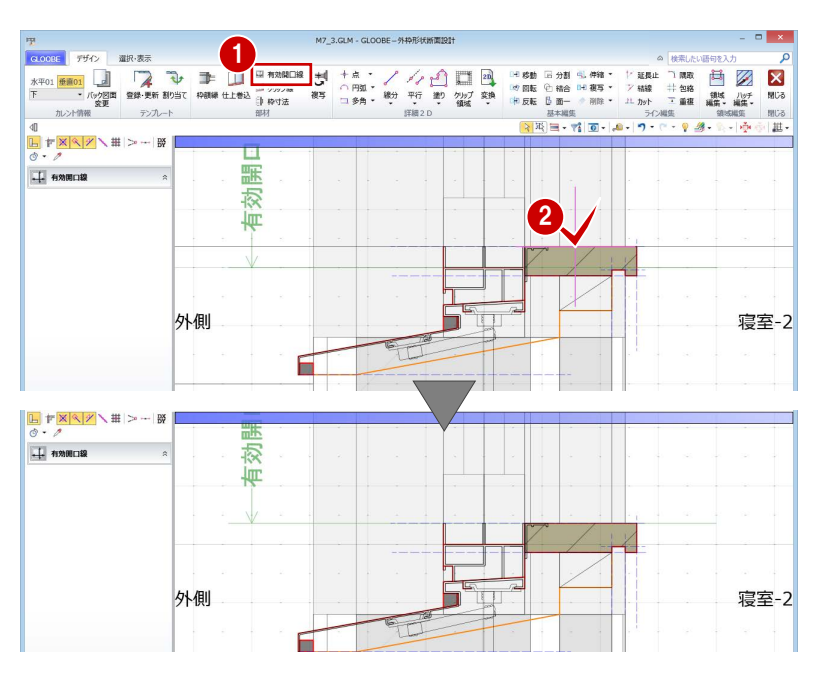

#### **寸法を固定したい部分を設定する**

- 「枠寸法」をクリックします。
- 2 寸法を固定したい線間(ここでは、額縁受 け材部分)を 2 点指定します。
- 6 「固定寸法」にチェックが入った状態で、 「OK」をクリックします。

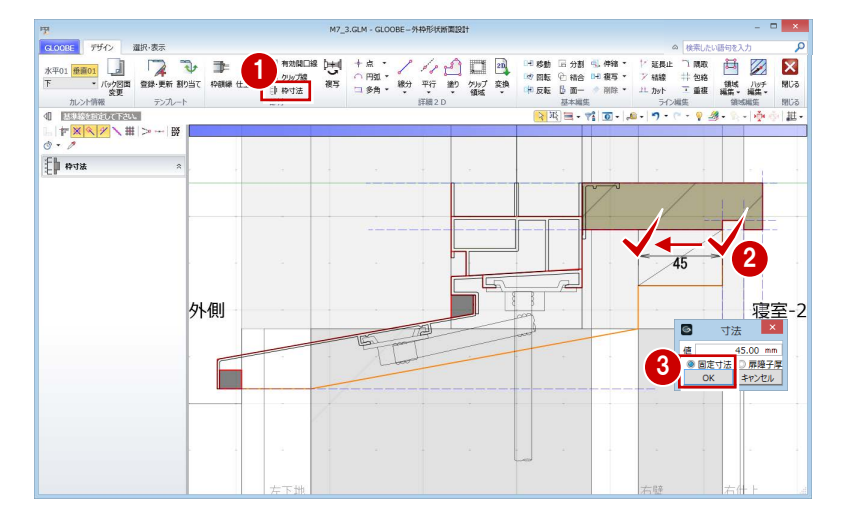

### 見付線を入力する

バック図面を非表示にして納まりを確認しま しょう。また、見付線を入力しましょう。

- カレントを「垂直 01」の「全体」に変更し ます。
- 2 「バック図面変更」をクリックします。
- **6 「仮想」にチェックを入れて、「OK」をクリ** ックします。
- 4 「線分」をクリックします。
- 6 レイヤを「常時表示」に設定します。
- 6 右図のように見付線を入力します (3本)。

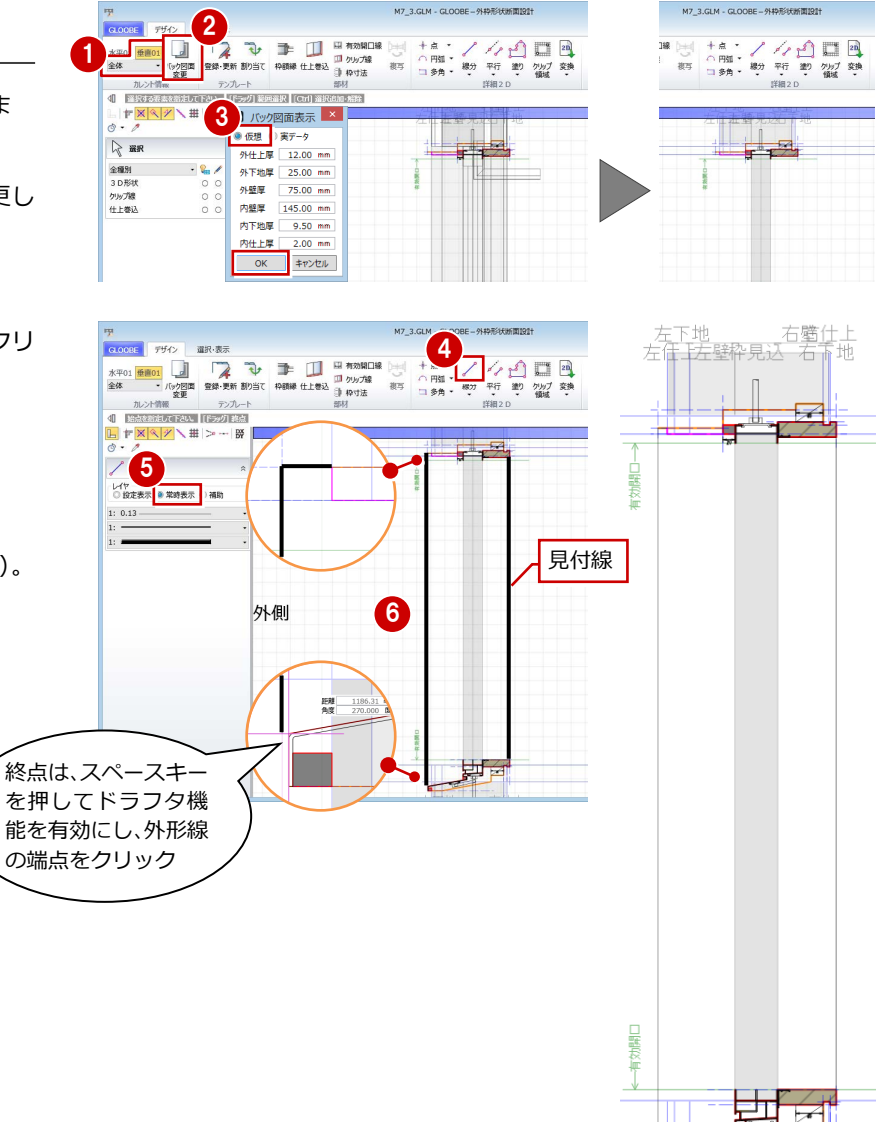

,左<mark>屋地,上世,右鳍件</mark>上<br>左任上左壁枠見込,右下地

⋤

# **54 テンプレートの登録と割り当て**

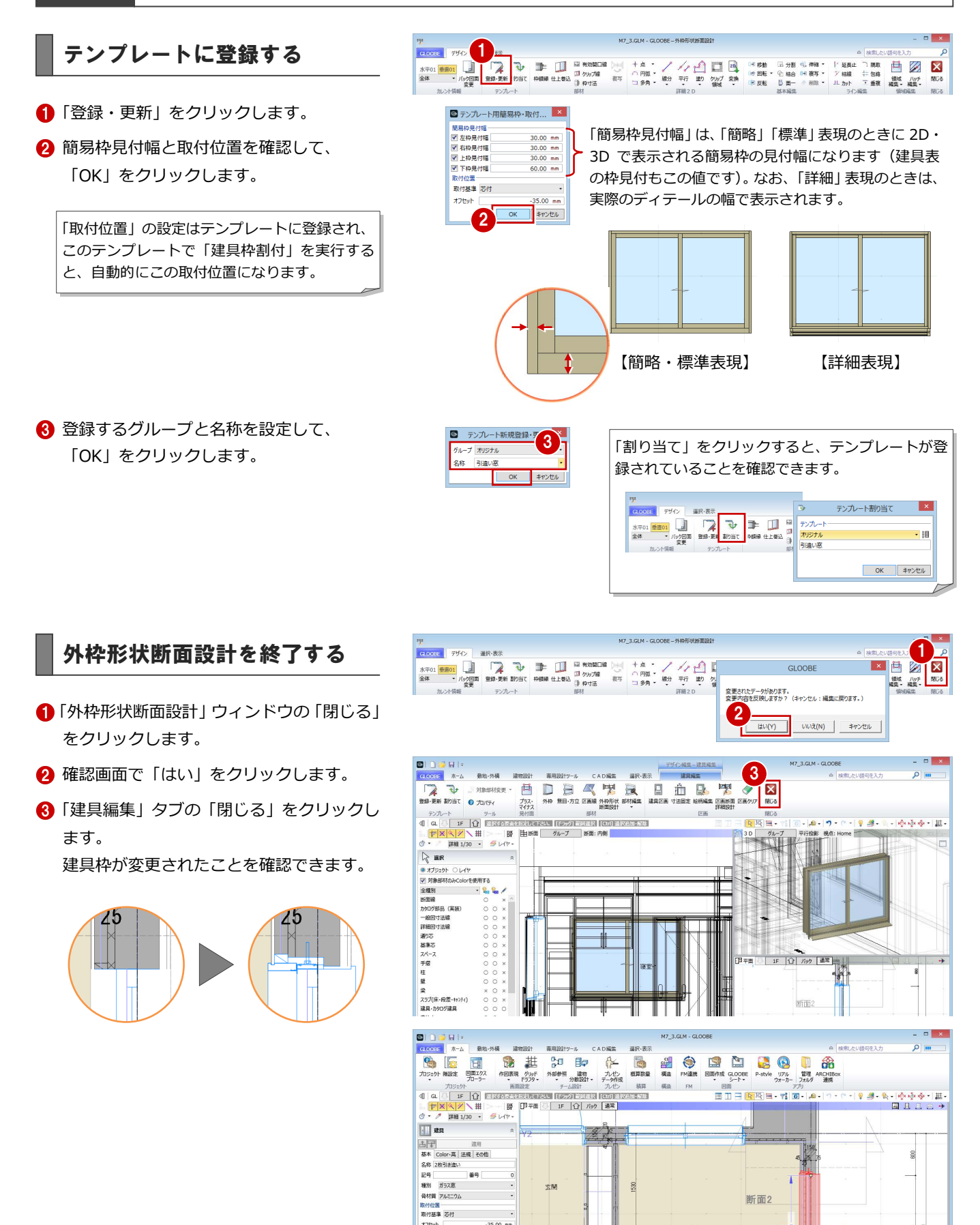

- 377セット<br>- オフセット<br>- 形状 - 形態<br>- 枠見込<br>- 扉 - 障子見込

区画種別 | 引き違い コマンドコレクション コマンFコレクショ<br>補助寸法<br>- ● 整芯○ 壁面<br>- 後、建具見付編<br>- 回 連具編集

 $-35.00$  m

70.00 mm<br>35.00 mm

断面2

**K** 

去 .

88

g

**视室-2** 

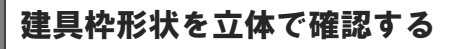

作成した建具枠の形状を立体で確認してみま しょう。

- 平面ビューツールバーの「クリップビュー を開く」をクリックします。
- 2 建具枠を含むように範囲を指定します。
- 8 3D ビューで建具枠の形状を確認します。

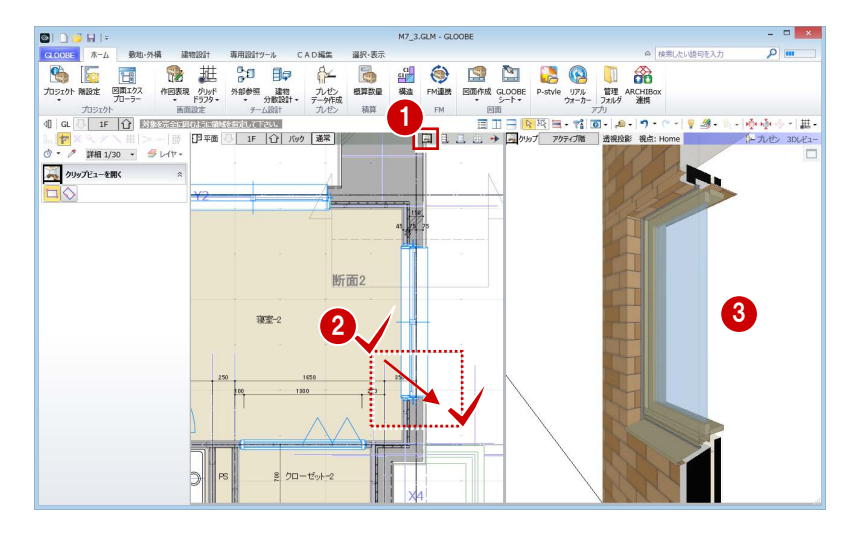

テンプレートを割り当てる

登録した建具枠のテンプレートを、他の引違窓 に割り当てましょう。

- 「専用設計ツール」タブをクリックして、「建 具枠割付」を選びます。
- 2 入力モードが「1点指定」であることを確認 します。
- 8 先ほど登録したテンプレート(ここでは「オ リジナル」の「引違い窓」)を選びます。
- 4 他の引違窓をクリックします。 枠断面形状や取付位置が変更されます。

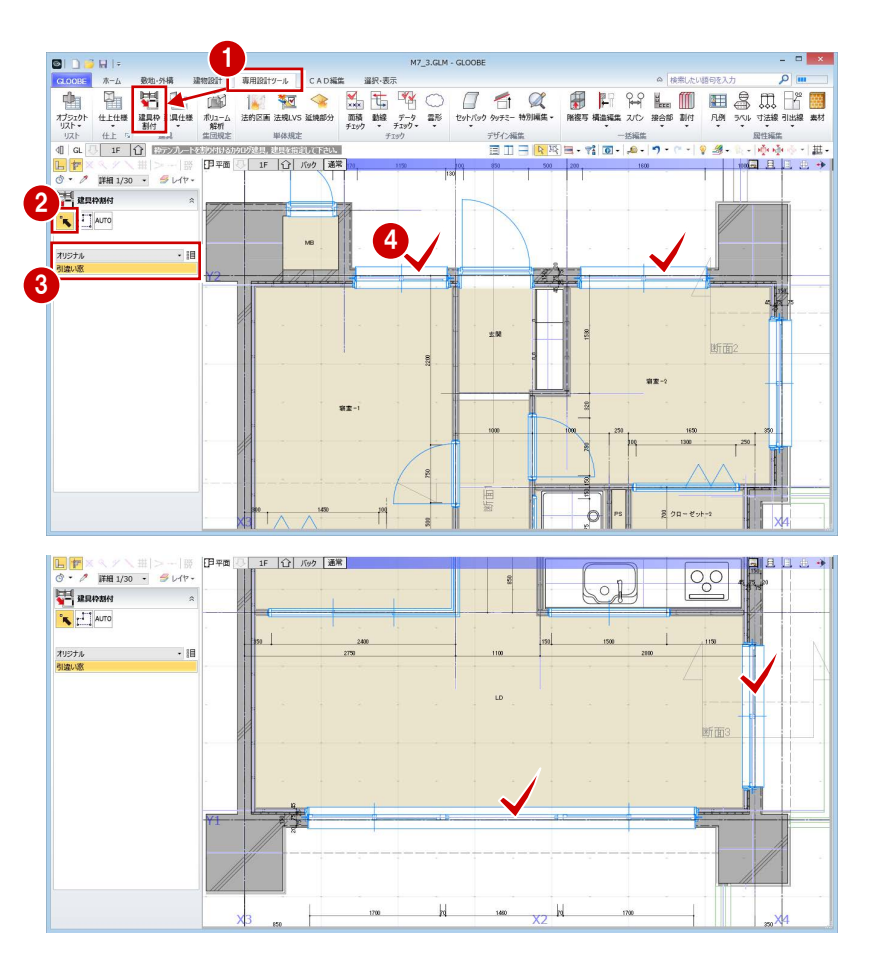

# 3-5 図面の作成

#### 平面詳細図を作成する

- 「ホーム」タブをクリックして、「図面作成」 を選びます。 「図面」タブが開きます。
- 「詳細・実施図」メニューから「平面詳細図」 を選びます。
- 6 テンプレートから「01 詳細図」の「012 平面詳細図(モデル詳細寸法/引出線)」を 選びます。
- 4 「作図表現」をクリックします。
- 「部材表現」の「他一般」タブを開き、「断 面形状 詳細 2D」の「作図する」を ON に 変更します。

「断面形状 詳細 2D」の「作図する」が ON にな っていないと、「設定表示」で入力した 2D 要素 が作図されません。

- 6 一覧で作成する図面 (ここでは「1F」)のチ ェックを ON にします。
- 「作成」をクリックします。
- 8 図面の配置位置をクリックします。

**9 建具枠の納まり部を確認します。** 

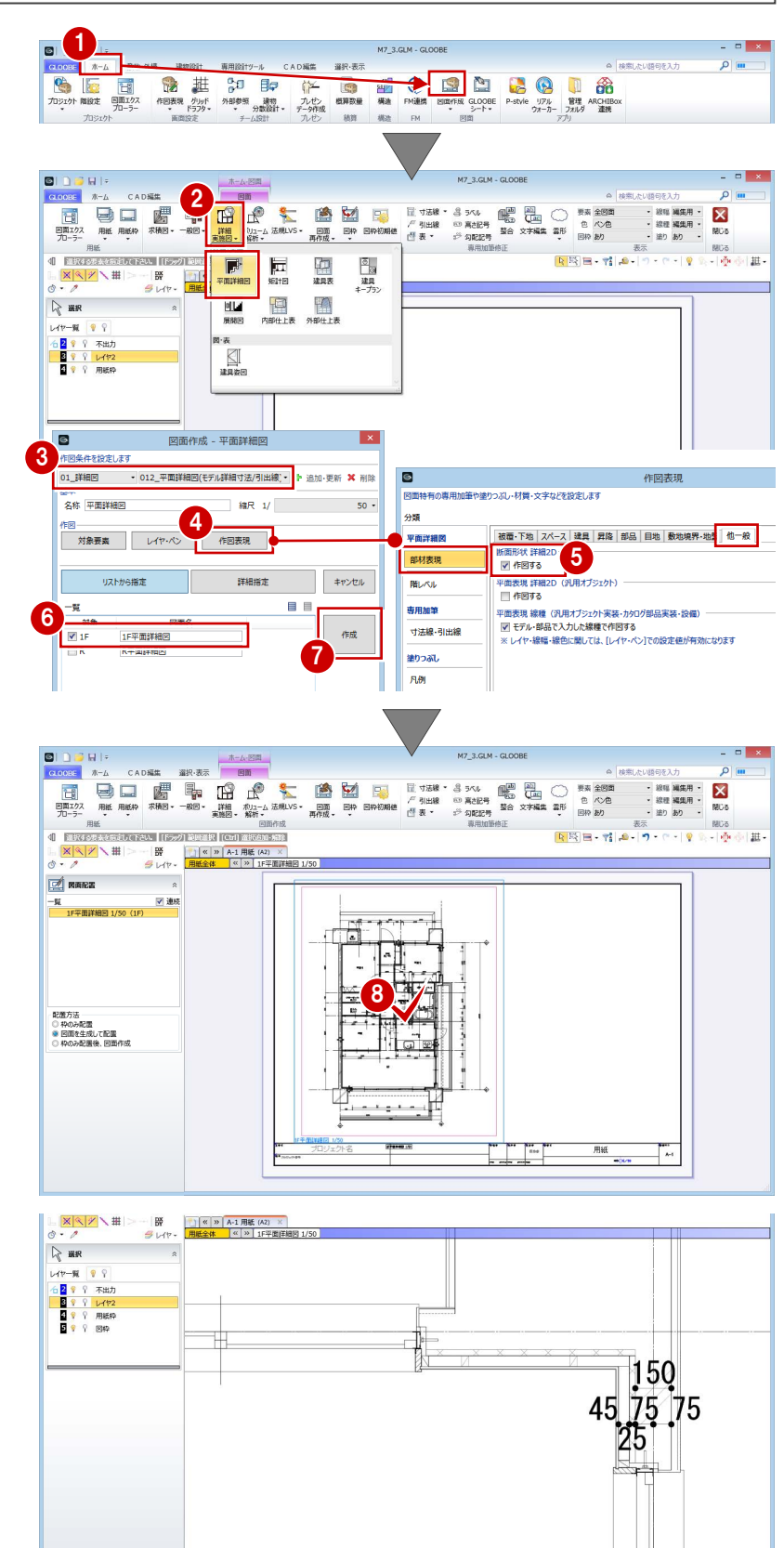